#### **Commencer Guide d'installation rapide (UE uniquement) HL-5370DW**

Avant d'utiliser l'imprimante, lisez le guide d'installation rapide pour effectuer la configuration et l'installation correctement.

# **IMPORTANT**

**NE BRANCHEZ PAS le câble d'interface maintenant.**

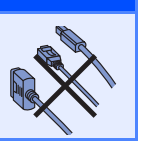

### **1 Déballez l'imprimante et vérifiez les composants**

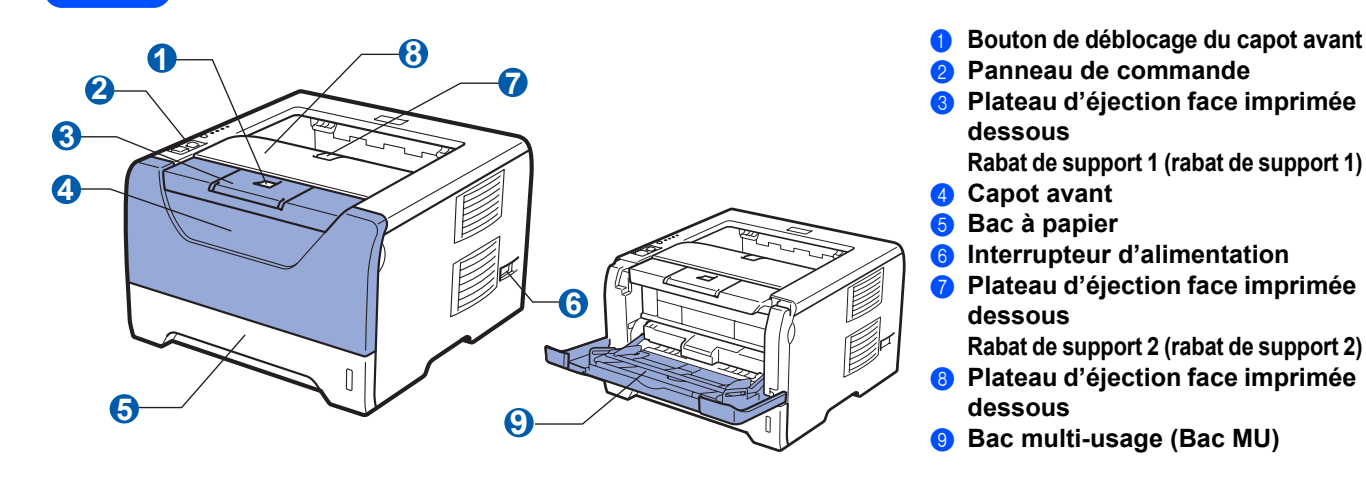

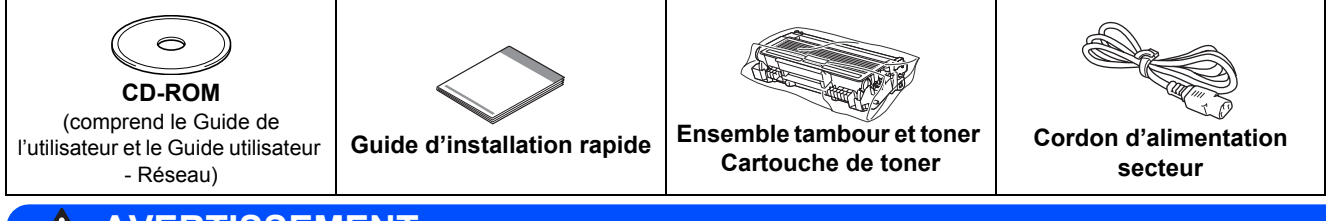

#### **AVERTISSEMENT** AN

**Des sacs en plastique sont utilisés pour conditionner l'imprimante. Pour éviter tout étouffement, ne les laissez pas à la portée des nouveau-nés et des enfants.**

#### **Remarque**

- *Conservez tous les matériels d'emballage et le carton de l'imprimante au cas où vous auriez besoin de la transporter.*
- *Le câble d'interface n'est pas un accessoire livré en standard. Achetez le câble de l'interface que vous avez l'intention d'utiliser (USB, parallèle ou réseau).*

#### *Câble USB*

- *Veuillez utiliser un câble d'interface USB 2.0 (type A/B) d'une longueur inférieure à 2 mètres.*
- *Quand vous utilisez un câble USB, veillez à bien le connecter au port USB de votre ordinateur et non pas au port USB de votre clavier ou d'un hub USB non alimenté.*

#### *Câble parallèle*

*N'UTILISEZ PAS un câble d'interface parallèle de plus de 2 mètres. Utilisez un câble d'interface blindé conforme à la norme IEEE 1284.*

#### *Câble réseau*

*Utilisez un câble direct à paire torsadée de catégorie 5 (ou supérieure) pour un réseau Fast Ethernet 10BASE-T ou 100BASE-TX.*

### **Remarque**

*Laissez un dégagement minimum autour de l'imprimante, comme indiqué dans l'illustration.*

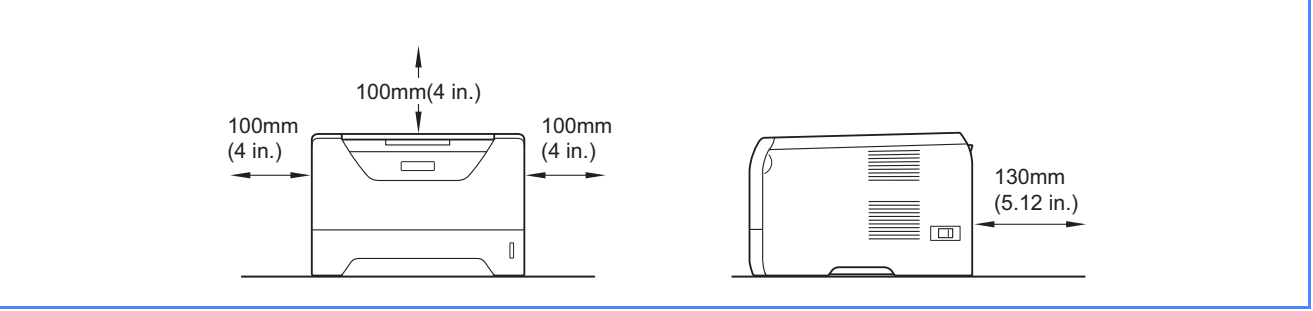

#### **Symboles utilisés dans ce guide**

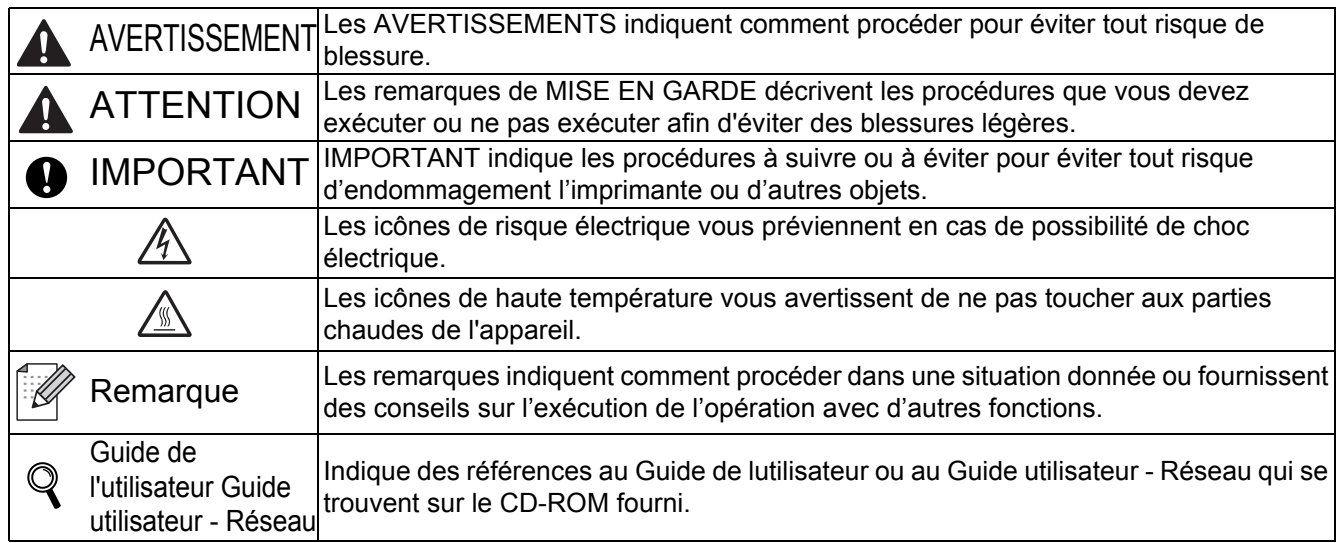

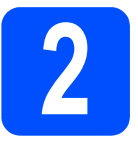

# **2 Installation de l'ensemble tambour et cartouche de toner**

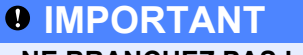

**NE BRANCHEZ PAS le câble d'interface maintenant.**

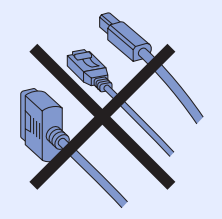

- a Enlevez la bande d'emballage à l'extérieur de l'imprimante.
- **b** Appuyez sur le bouton de déblocage du capot avant, puis ouvrez-le $\bullet$ .

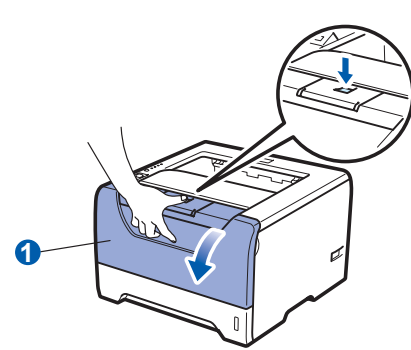

c Déballez l'ensemble tambour et cartouche de toner.

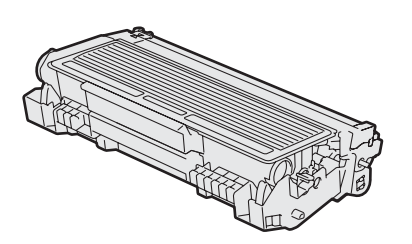

**d** Secouez-le doucement plusieurs fois d'un côté sur l'autre afin de répartir le toner uniformément à l'intérieur du tambour.

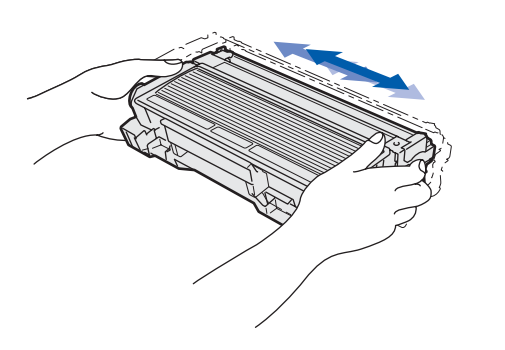

e Installez l'ensemble tambour et la cartouche de toner dans l'imprimante; vous devez entendre un clic lorsqu'ils sont installés.

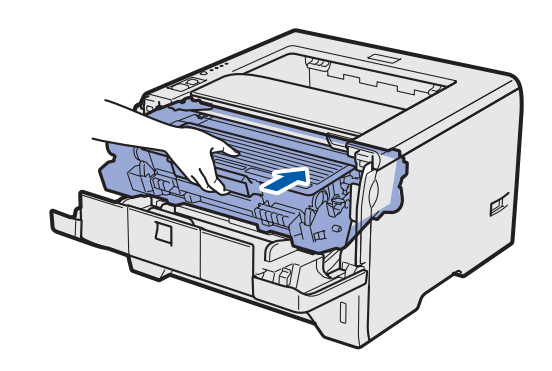

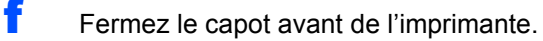

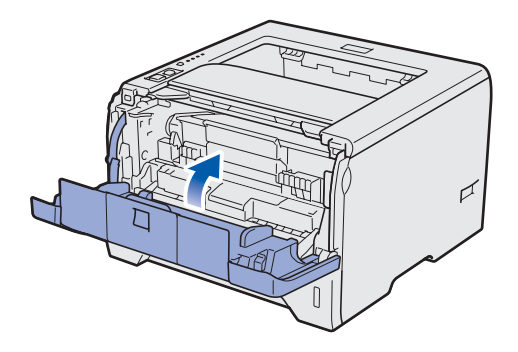

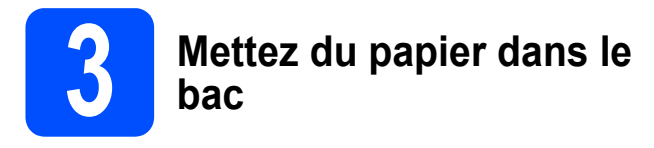

a Tirez complètement le bac à papier pour le sortir de l'imprimante.

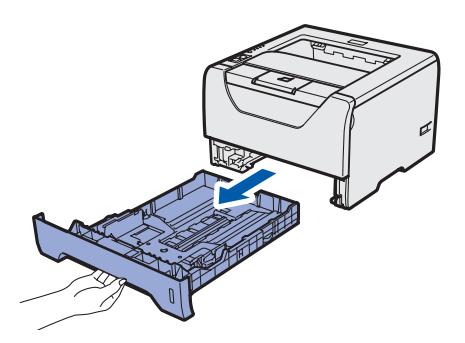

**b** Tout en appuyant sur le levier bleu de déblocage du guide-papier **a**, faites glisser ce dernier pour l'ajuster à la taille du papier utilisé. Veillez à ce que les guides soient fermement placés dans leur logement.

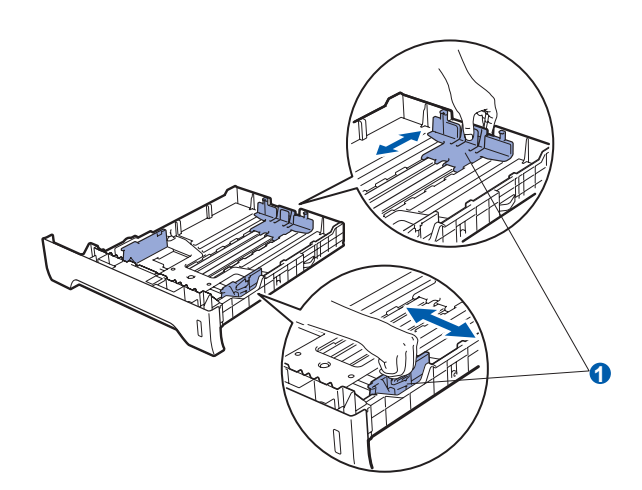

#### **Remarque**

*Pour le format Legal ou Folio, appuyez sur le bouton de dégagement* a *au bas du bac à papier et tirez la partie arrière du bac. (Les formats de papier Legal et Folio ne sont pas disponibles dans certaines régions.)*

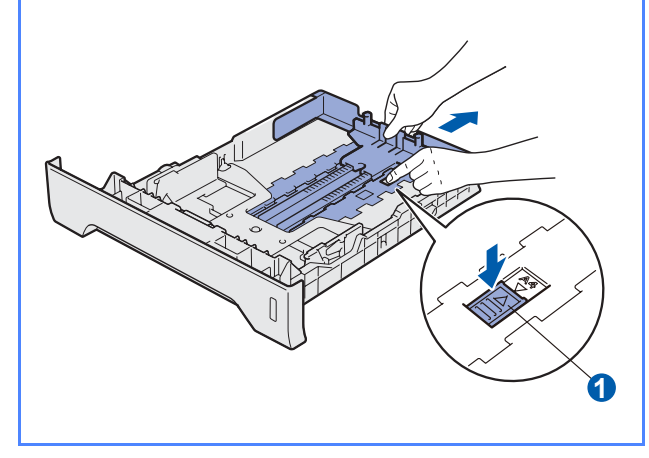

c Déramez bien la pile de papier pour éviter les bourrages et les problèmes d'alimentation.

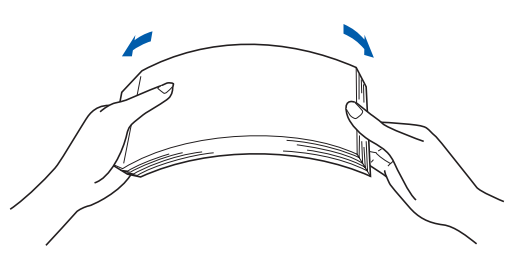

**d** Placez le papier dans le bac sous la marque maximum **a.** La face à imprimer doit être tournée vers le bas.

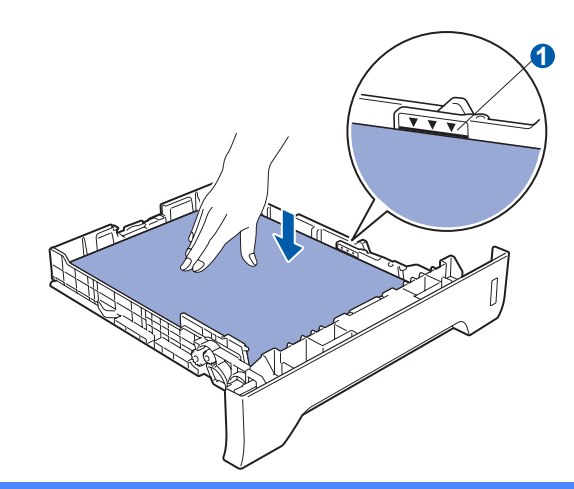

#### **IMPORTANT**

**Veillez à ce que les guides papier entrent en contact avec le papier pour qu'il soit alimenté correctement.** 

e Insérez fermement le bac à papier dans l'imprimante. Vérifiez qu'il est inséré à fond dans l'imprimante.

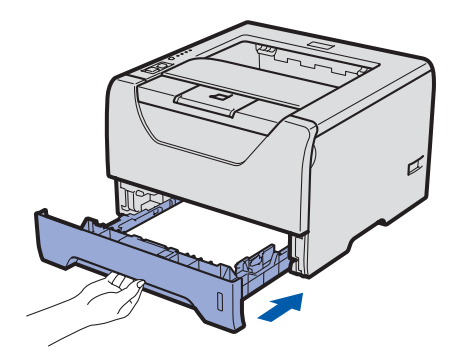

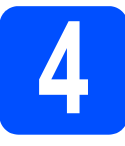

### **4 Imprimez une page test**

#### *O* IMPORTANT

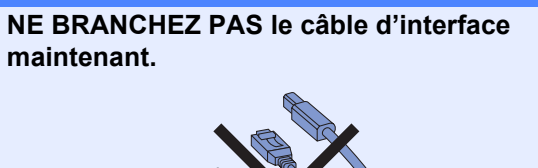

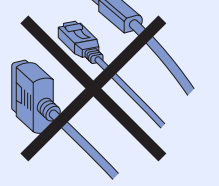

a Vérifiez que l'interrupteur de l'imprimante est sur la position Arrêt. Branchez le cordon d'alimentation secteur à l'imprimante.

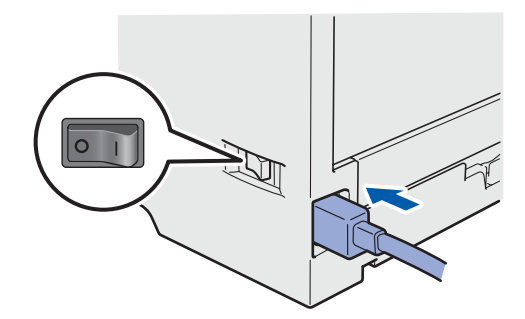

**b** Allumez l'interrupteur de l'imprimante.

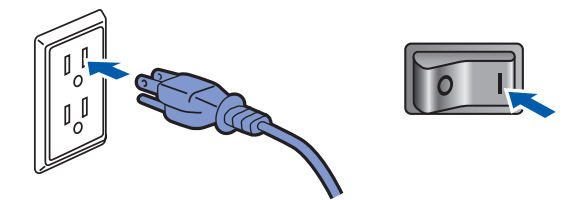

C Déployez le rabat du support 1.

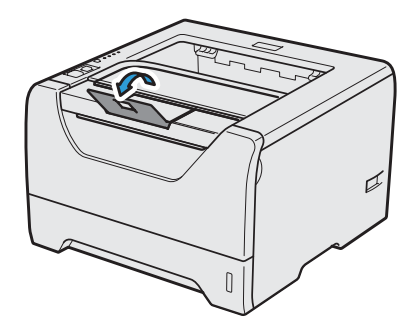

d A l'issue du préchauffage de l'imprimante, le témoin **Status** s'arrête de clignoter et reste vert.

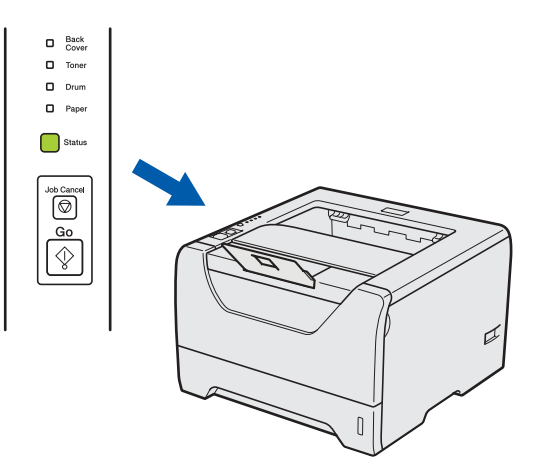

e Appuyez sur la touche **Go**. L'imprimante imprime une page de test. Vérifiez que la page de test s'est imprimée correctement.

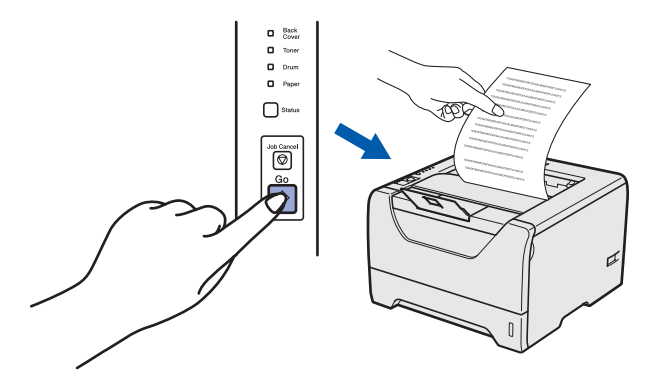

#### **Remarque**

*Cette fonction ne sera plus disponible quand vous aurez envoyé votre première impression à partir de votre ordinateur.*

**Maintenant, allez à**

**Passez à la page suivante pour installer le pilote d'imprimante.**

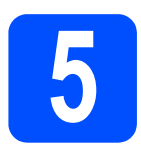

### **5 Choisissez le type de connexion**

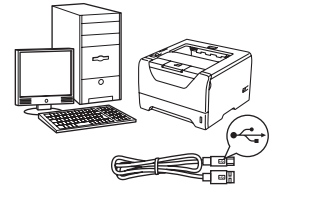

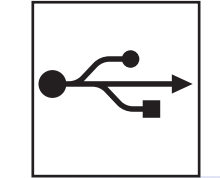

# **Pour le câble d'interface USB**

Windows®, voir [page 8](#page-7-0) Macintosh, voir [page 11](#page-10-0)

# **Pour le câble d'interface parallèle**

Windows®, voir [page 13](#page-12-0)

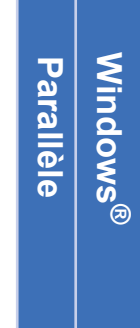

**Windows**

Windows<sup>®</sup>

**Macintosh**

**Macintosh** 

**USB**

**Windows** Windows<sup>®</sup>

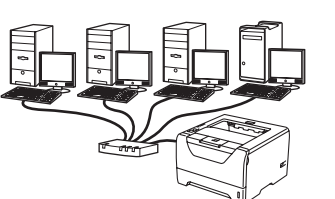

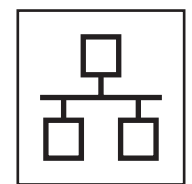

 $\overline{\bullet \bullet \bullet}$ 

## **Pour un réseau filaire**

Windows®, voir [page 15](#page-14-0) Macintosh, voir [page 20](#page-19-0)

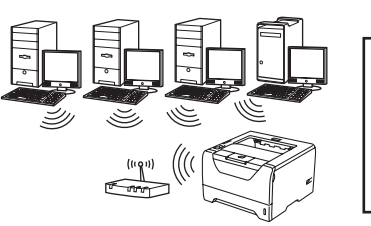

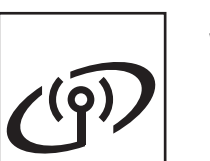

### **Réseau sans fil** Windows® et Macintosh, reportez-vous à la [page 22](#page-21-0)

**Macintosh**

**Macintosh** 

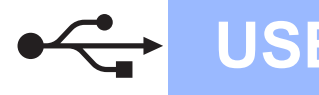

**Windows USB ®**

#### <span id="page-7-0"></span>**Pour les utilisateurs d'un câble d'interface USB**

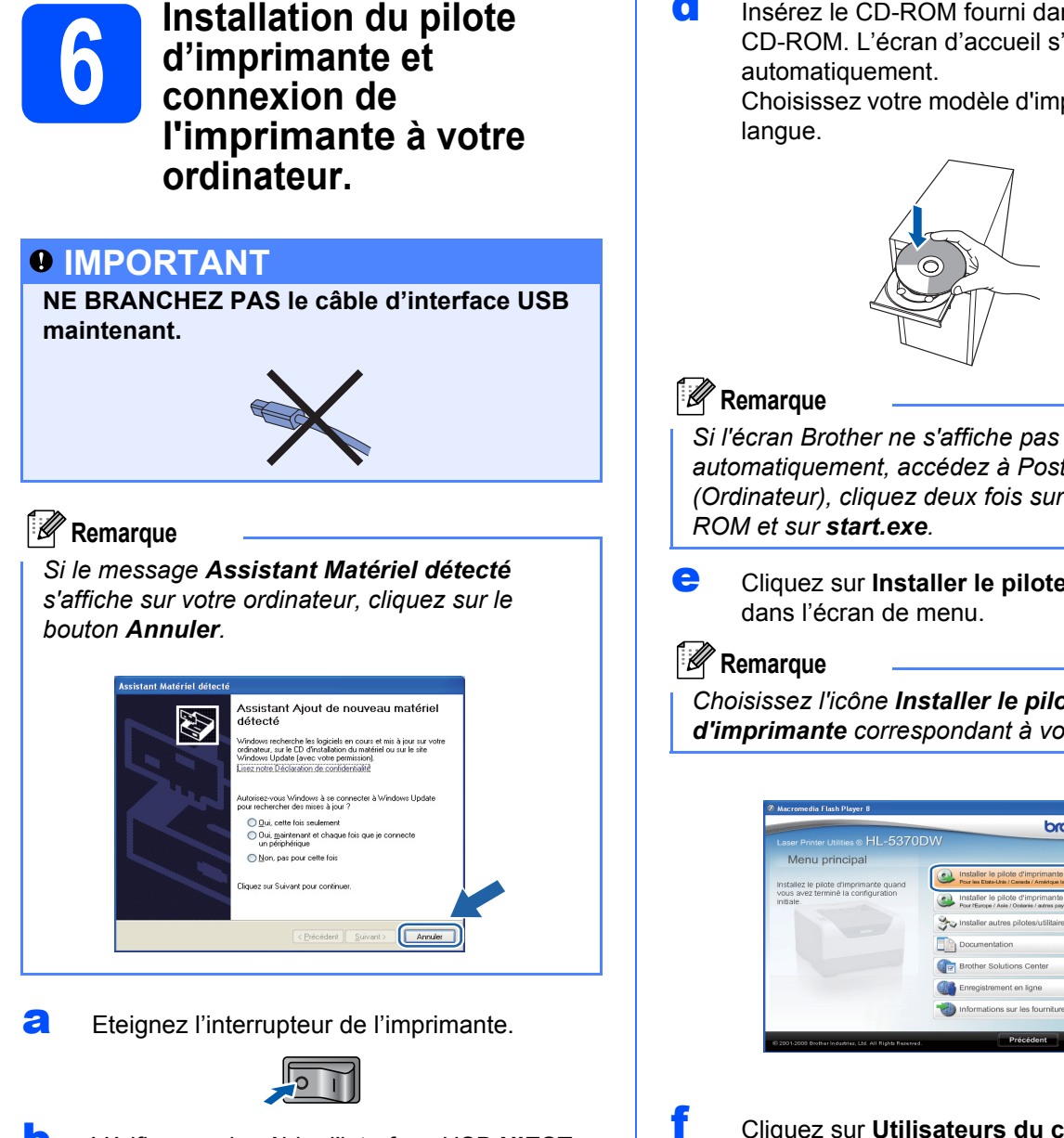

b Vérifiez que le câble d'interface USB **N'EST PAS** connecté à l'imprimante avant de commencer l'installation du pilote d'imprimante. Si vous l'avez déjà connecté, débranchez-le.

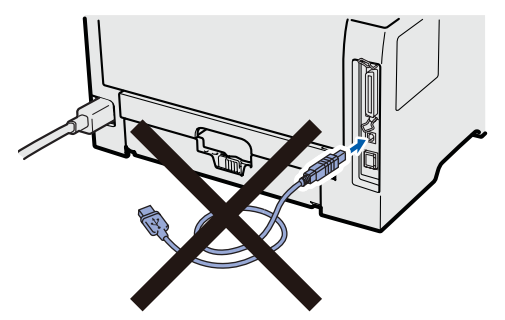

**C** Allumez votre ordinateur. (Vous devez vous connecter avec les droits d'administrateur.)

f Cliquez sur **Utilisateurs du câble USB**.

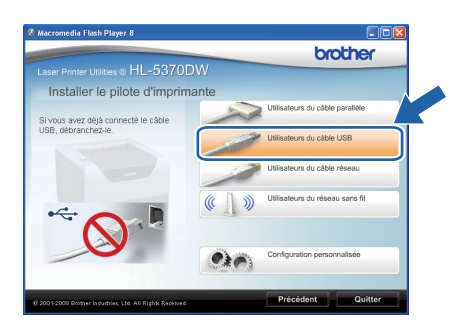

d Insérez le CD-ROM fourni dans le lecteur de CD-ROM. L'écran d'accueil s'affiche

Choisissez votre modèle d'imprimante et votre

*automatiquement, accédez à Poste de travail (Ordinateur), cliquez deux fois sur l'icône de CD-*

e Cliquez sur **Installer le pilote d'imprimante**

*Choisissez l'icône Installer le pilote d'imprimante correspondant à votre pays.*

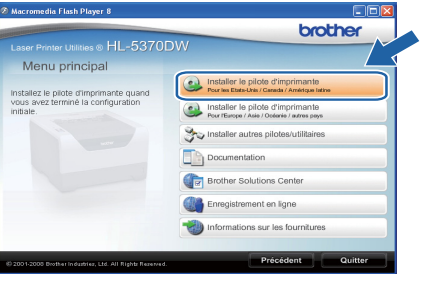

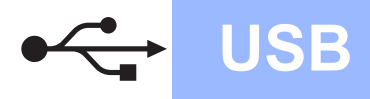

# **Windows USB ®**

#### **Remarque**

*• Pour Windows Vista®, quand l'écran Contrôle de compte d'utilisateur apparaît, cliquez sur Continuer.*

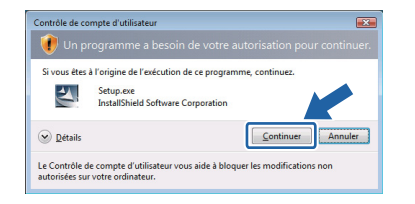

- *Pour installer le pilote PS (pilote BR-Script de Brother), choisissez Configuration personnalisée et suivez les instructions. Lorsque l'écran de sélection des composants s'affiche, cochez Pilote PS (Emulation PostScript) et suivez les instructions qui s'affichent.*
- g Quand vous obtenez la fenêtre **Contrat de licence**, cliquez sur **Oui** si vous acceptez les termes du contrat.

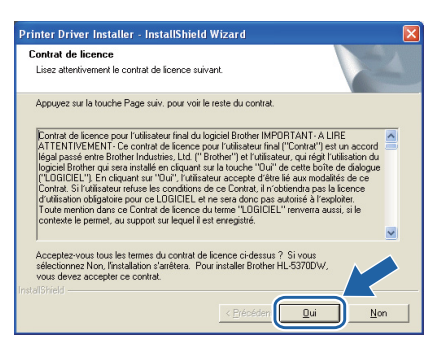

**h** Retirez l'étiquette qui couvre le connecteur d'interface USB.

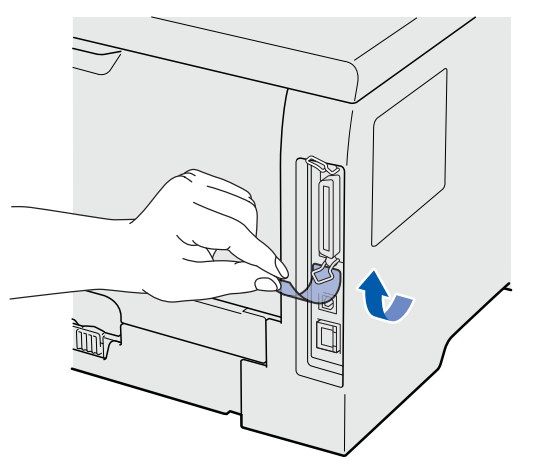

i Lorsque cet écran s'affiche, vérifiez que l'interrupteur de l'imprimante est en position allumé.

> Connectez le câble USB au connecteur USB portant le symbole  $\left|\leftarrow\right|$  et branchez le câble à l'ordinateur. Cliquez sur **Suivant**.

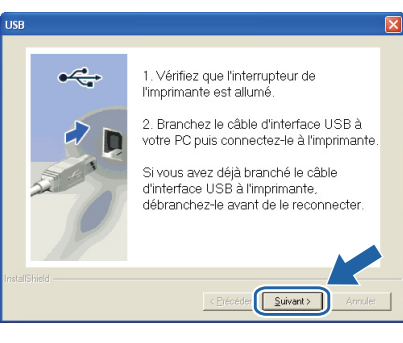

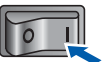

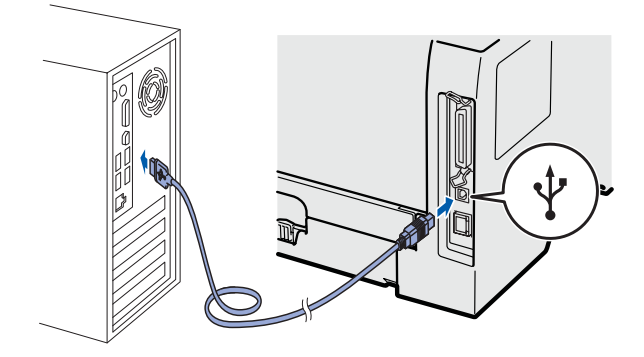

**USB**

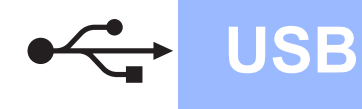

# **Windows USB ®**

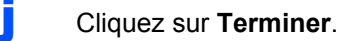

#### **Remarque**

- *Pour enregistrer le produit en ligne, cochez Effectuer l'enregistrement en ligne.*
- *Pour ne pas définir l'imprimante comme imprimante par défaut, désélectionnez Définir l'imprimante par défaut.*
- *Pour désactiver le Contrôleur d'état, désélectionnez Activer Contrôleur d'état.*

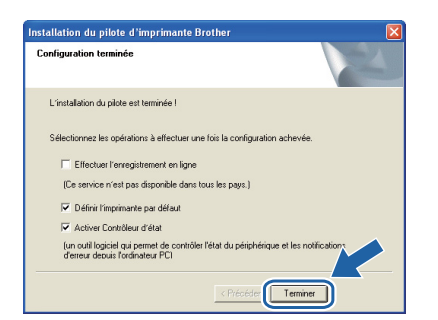

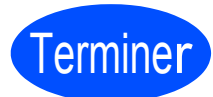

#### **L'installation est terminée.**

#### **Remarque**

#### *Pilote d'imprimante XPS (XML Paper Specification)*

*Le pilote d'imprimante XPS est le pilote le mieux adapté pour imprimer à partir d'applications utilisant des documents au format de papier électronique XPS (XML Paper Specification). Téléchargez le dernier pilote à partir du Brother Solutions Center qui se trouve à l'adresse [http://solutions.brother.com/.](http://solutions.brother.com)*

<span id="page-10-0"></span>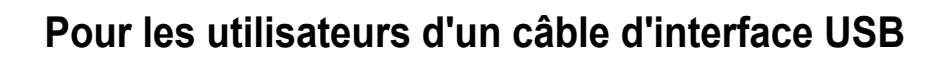

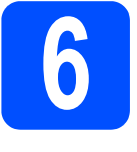

**6 Connexion de**<br> **6 l'imprimante à**<br> **Macintosh et in l'imprimante à votre Macintosh et installation du pilote**

a Retirez l'étiquette qui couvre le connecteur d'interface USB.

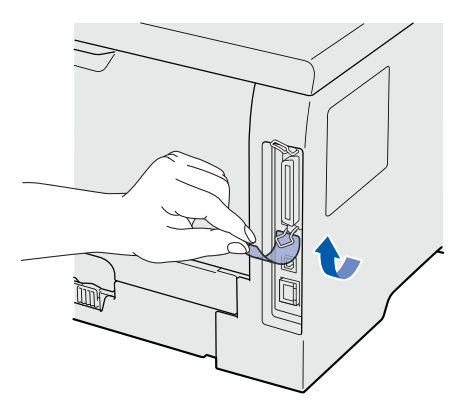

**b** Connectez le câble USB au connecteur USB portant le symbole  $\leftarrow$  et branchez le câble à l'ordinateur Macintosh.

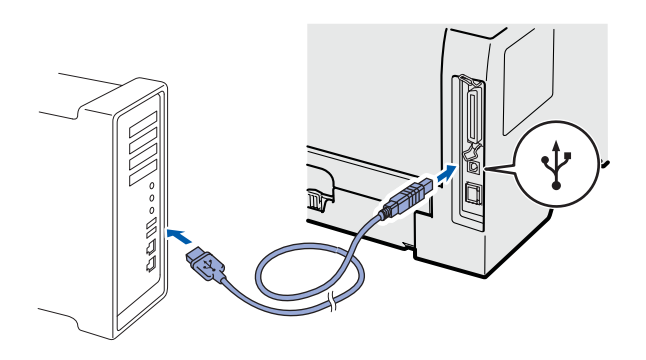

*O* IMPORTANT

**NE BRANCHEZ PAS l'imprimante à un port USB du clavier ou à un hub USB non alimenté.**

c Vérifiez que l'interrupteur de l'imprimante est allumé.

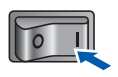

d Mettez sous tension le Macintosh. Insérez le CD-ROM fourni dans son lecteur.

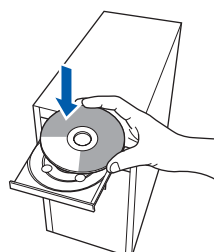

e Sur votre bureau, double-cliquez sur l'icône **HL5300**. Double-cliquez sur l'icône **Start Here**. Suivez les consignes qui s'affichent à l'écran.

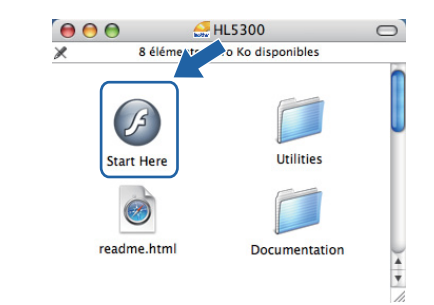

f Cliquez sur l'option **Installer le** 

- **USB**
- brother

**pilote d'imprimante** dans l'écran de menu.

g Cliquez sur **Utilisateurs du câble USB** et suivez les instructions qui s'affichent. Redémarrez ensuite votre Macintosh.

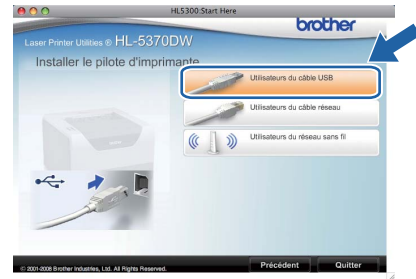

#### **Remarque**

*Consultez le guide de l'utilisateur sur le CD-ROM pour installer le pilote PS (pilote BR-Script de Brother).*

**h** Le logiciel Brother recherche l'imprimante Brother. En attendant, l'écran suivant s'affiche.

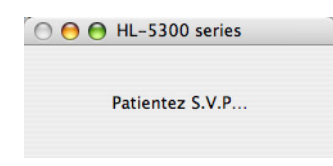

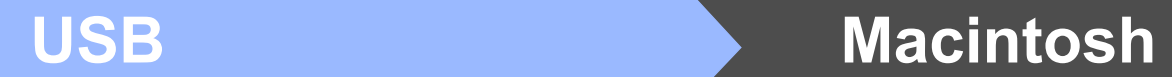

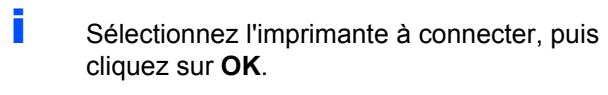

 $\blacktriangleright$ 

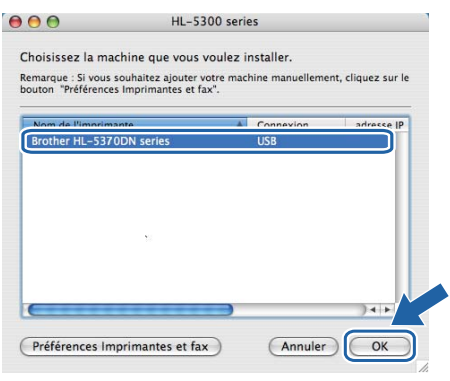

j Quand cet écran apparaît, cliquez sur **OK**.

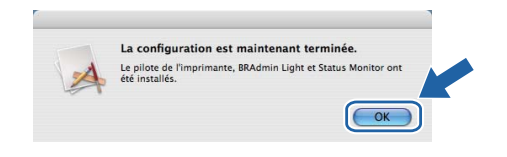

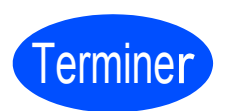

**L'installation est terminée.**

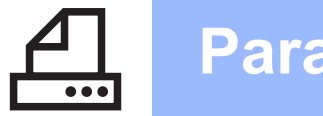

# **Windows Parallèle ®**

### <span id="page-12-0"></span>**Pour les utilisateurs du câble d'interface parallèle**

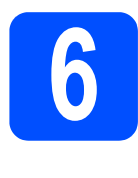

**6 Installation du pilote**<br>**6 d'imprimante et**<br>connexion de **d'imprimante et connexion de l'imprimante à l'ordinateur**

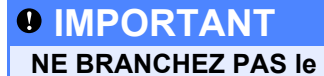

**NE BRANCHEZ PAS le câble d'interface parallèle maintenant.**

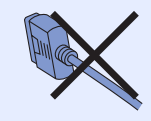

#### **Remarque**

*Si le message Assistant Matériel détecté s'affiche sur votre ordinateur, cliquez sur le bouton Annuler.*

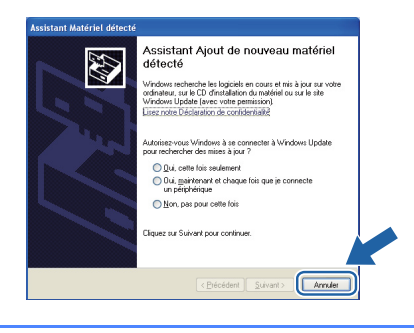

a Eteignez l'interrupteur de l'imprimante.

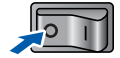

**b** Vérifiez que le câble d'interface parallèle **N'EST PAS** connecté à l'imprimante avant de commencer l'installation du pilote d'imprimante. Si vous l'avez déjà connecté, débranchez-le.

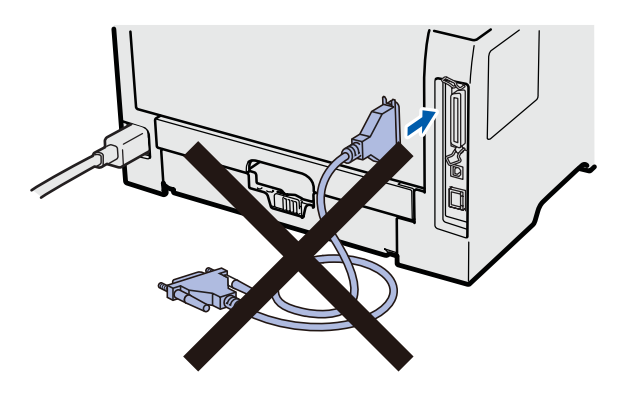

**C** Allumez votre ordinateur. (Vous devez vous connecter avec les droits d'administrateur.)

d Insérez le CD-ROM fourni dans son lecteur. L'écran d'accueil s'affiche automatiquement. Choisissez votre modèle d'imprimante et votre langue.

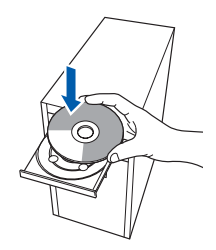

#### **Remarque**

*Si l'écran Brother ne s'affiche pas automatiquement, accédez à Poste de travail (Ordinateur), cliquez deux fois sur l'icône de CD-ROM et sur start.exe.*

e Cliquez sur l'option **Installer le pilote d'imprimante** dans l'écran de menu.

#### **Remarque**

*Choisissez l'icône Installer le pilote d'imprimante correspondant à votre pays.*

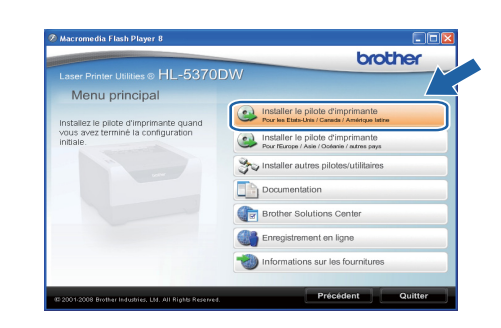

# **Windows Windows**®

**Parallèle**

**Parallèle** 

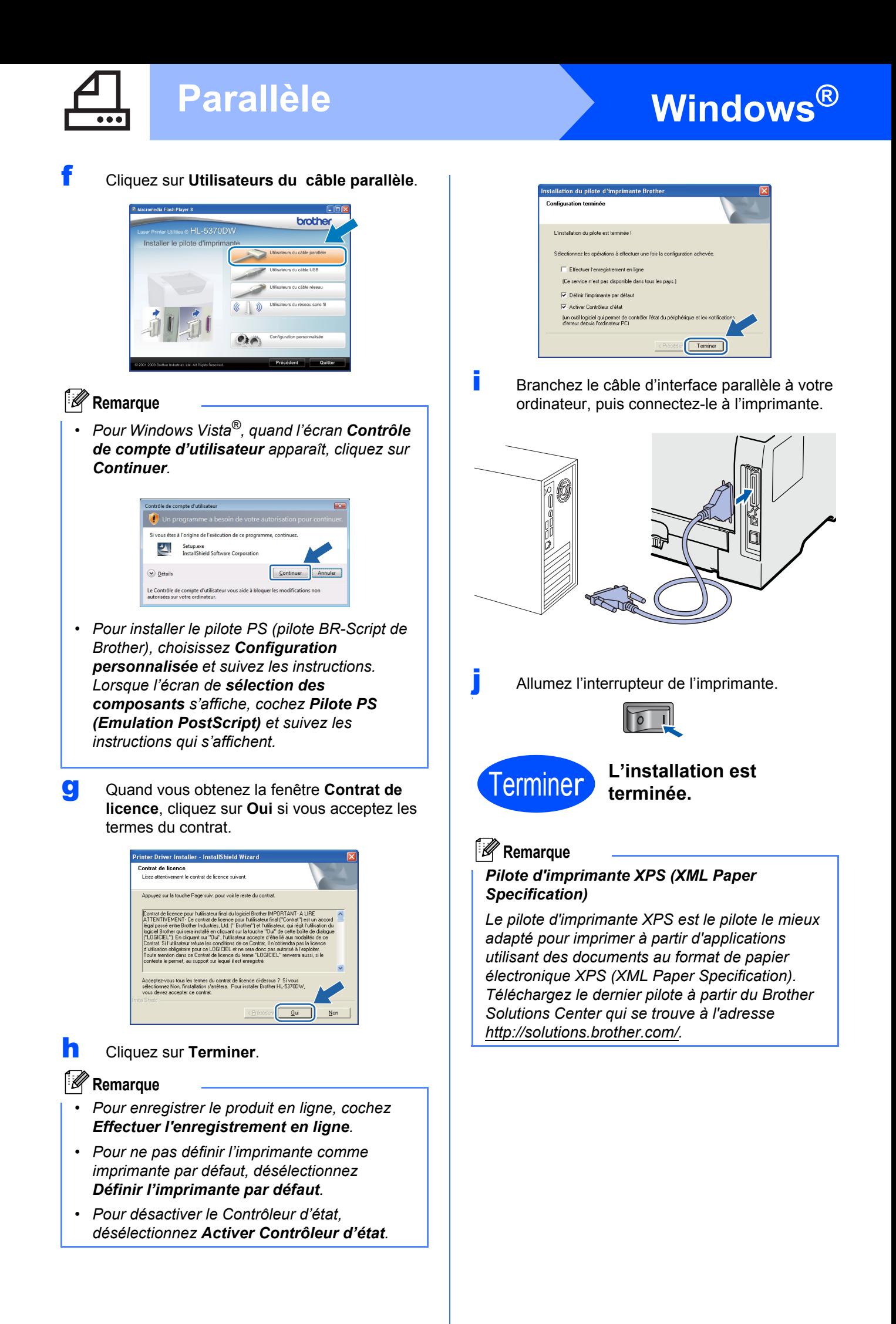

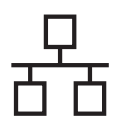

# $R$ éseau câblé **bien la propondit d'Alexandre du Mindows**

### <span id="page-14-0"></span>**Pour les utilisateurs d'un câble d'interface de réseau câblé**

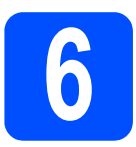

**6 Pour les utilisateurs d'une<br>
imprimante réseau peer-<br>
to-peer Brother imprimante réseau peerto-peer Brother**

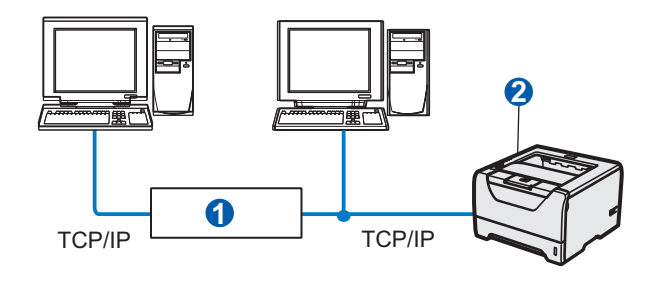

**a** Routeur <sup>2</sup> Imprimante réseau

#### **Remarque**

*Si vous utilisez le pare-feu Windows® ou la fonction de pare-feu d'un programme antivirus ou anti-espions, désactivez-les temporairement. Lorsque vous êtes prêt à imprimer, définissez les paramètres du logiciel en suivant les instructions suivantes.* 

#### **Branchement de l'imprimante à votre réseau et installation du pilote**

**a** Connectez le câble d'interface réseau au connecteur LAN portant le symbole  $\frac{P}{R}$  et connectez-le à un port libre de votre hub.

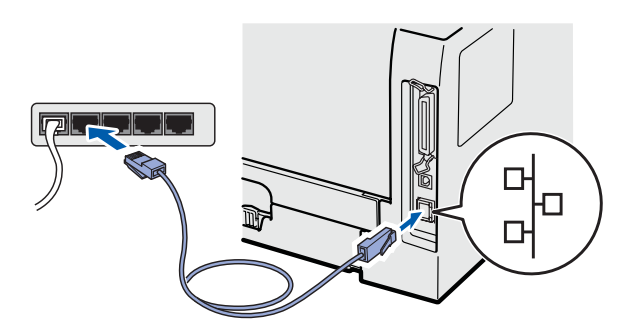

**b** Vérifiez que l'interrupteur de l'imprimante est allumé.

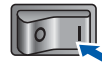

c Allumez votre ordinateur. (Vous devez vous connecter avec les droits d'administrateur.)

d Insérez le CD-ROM fourni dans le lecteur de CD-ROM. L'écran d'accueil s'affiche automatiquement.

> Choisissez votre modèle d'imprimante et votre langue.

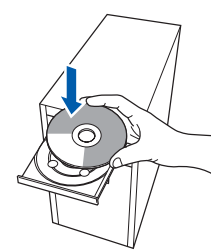

#### **Remarque**

*Si l'écran Brother ne s'affiche pas automatiquement, accédez à Poste de travail (Ordinateur), cliquez deux fois sur l'icône de CD-ROM et sur start.exe.*

e Cliquez sur **Installer le pilote d'imprimante**  dans l'écran de menu.

#### **Remarque**

*Choisissez l'icône Installer le pilote d'imprimante correspondant à votre pays.*

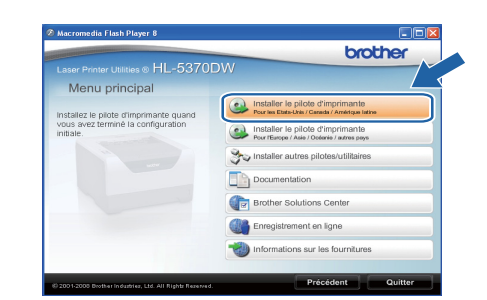

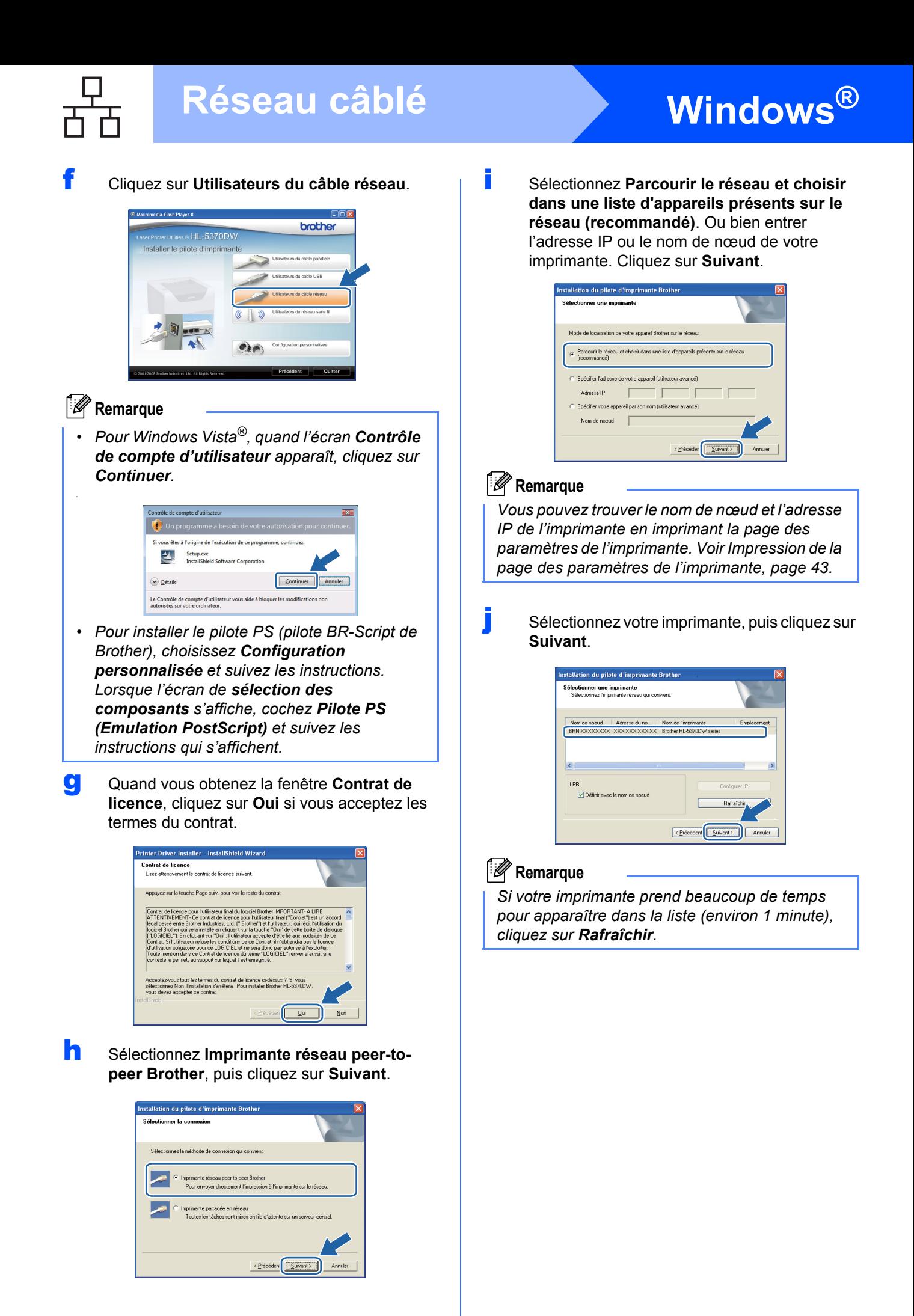

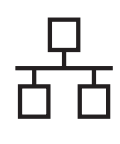

# **Windows Réseau câblé ®**

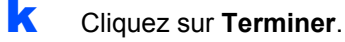

#### *A* Remarque

- *Pour enregistrer le produit en ligne, cochez Effectuer l'enregistrement en ligne.*
- *Pour ne pas définir l'imprimante comme imprimante par défaut, désélectionnez Définir l'imprimante par défaut.*
- *Pour désactiver le Contrôleur d'état, désélectionnez Activer Contrôleur d'état.*
- *Si vous avez désactivé votre logiciel pare-feu personnel (pare-feu Windows®, par exemple), réactivez-le.*

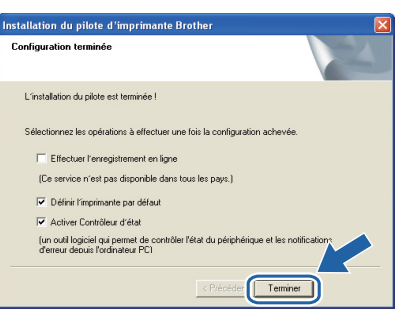

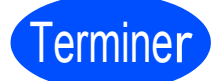

#### Terminer **L'installation est terminée.**

#### **Remarque**

#### *Pilote d'imprimante XPS (XML Paper Specification)*

*Le pilote d'imprimante XPS est le pilote le mieux adapté pour imprimer à partir d'applications utilisant des documents au format de papier électronique XPS (XML Paper Specification). Téléchargez le dernier pilote à partir du Brother Solutions Center qui se trouve à l'adresse [http://solutions.brother.com/.](http://solutions.brother.com)*

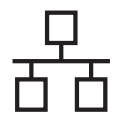

# **Windows Réseau câblé ®**

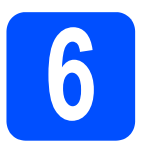

#### **6 Pour les utilisateurs d'une<br>
<b>6 imprimante partagée en**<br>
réseau **imprimante partagée en réseau**

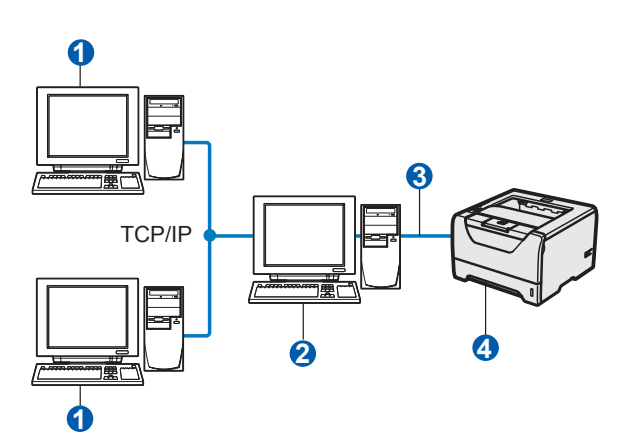

- **a** Ordinateur client
- <sup>2</sup> Appelé également "Serveur" ou "Serveur d'impression"
- **6** TCP/IP, USB ou Parallèle
- 4 Imprimante

#### **Remarque**

*Si vous avez l'intention de connecter une imprimante partagée à votre réseau, nous vous conseillons de demander à votre administrateur système des informations sur la file d'impression ou le nom de partage approprié pour l'imprimante avant de procéder à l'installation.*

#### **Installation du pilote et sélection de la file d'impression ou du nom de partage**

- **a** Allumez votre ordinateur. (Vous devez vous connecter avec les droits d'administrateur.)
- **b** Insérez le CD-ROM fourni dans son lecteur. L'écran d'accueil s'affiche automatiquement. Choisissez votre modèle d'imprimante et votre langue.

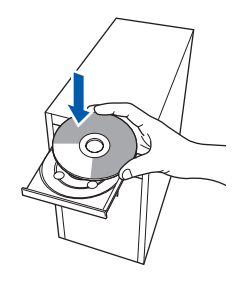

#### **Remarque**

*Si l'écran Brother ne s'affiche pas automatiquement, accédez à Poste de travail (Ordinateur), cliquez deux fois sur l'icône de CD-ROM et sur start.exe.*

c Cliquez sur l'option **Installer le pilote d'imprimante** dans l'écran de menu.

#### **Remarque**

*Choisissez l'icône Installer le pilote d'imprimante correspondant à votre pays.*

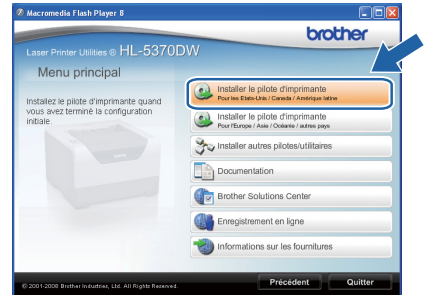

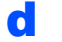

d Cliquez sur **Utilisateurs du câble réseau**.

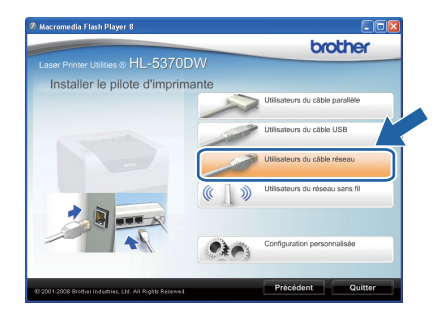

#### **Remarque**

*• Pour Windows Vista®, quand l'écran Contrôle de compte d'utilisateur apparaît, cliquez sur Continuer.*

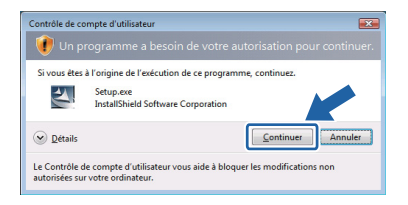

*• Pour installer le pilote PS (pilote BR-Script de Brother), choisissez Configuration personnalisée et suivez les instructions. Lorsque l'écran de sélection des composants s'affiche, cochez Pilote PS (Emulation PostScript) et suivez les instructions qui s'affichent.*

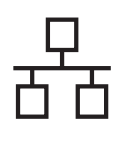

# **Windows Réseau câblé ®**

e Quand vous obtenez la fenêtre **Contrat de licence**, cliquez sur **Oui** si vous acceptez les termes du contrat.

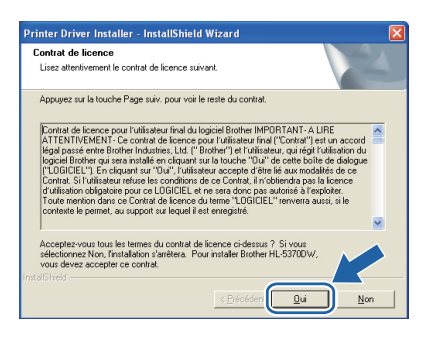

f Choisissez **Imprimante partagée en réseau** et cliquez sur **Suivant**.

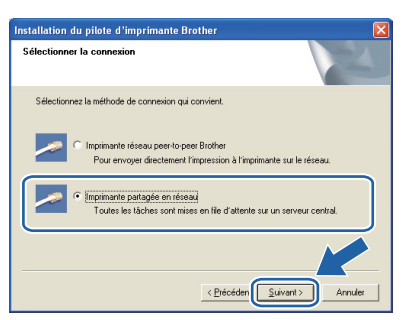

**g** Sélectionnez votre file d'impression puis cliquez sur **OK**.

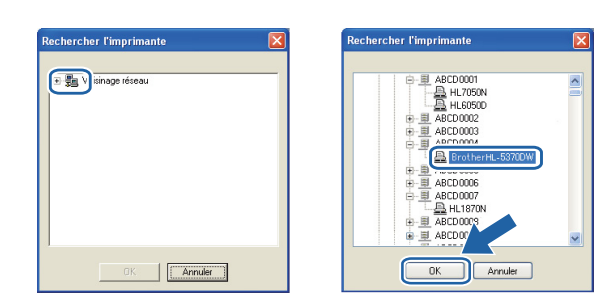

#### **Remarque**

*Contactez votre administrateur si vous ne connaissez pas l'emplacement et le nom de l'imprimante sur le réseau.*

**h** Cliquez sur **Terminer**.

#### *A* Remarque

- *Pour enregistrer le produit en ligne, cochez Effectuer l'enregistrement en ligne.*
- *Pour ne pas définir l'imprimante comme imprimante par défaut, désélectionnez Définir l'imprimante par défaut.*
- *Pour désactiver le Contrôleur d'état, désélectionnez Activer Contrôleur d'état.*

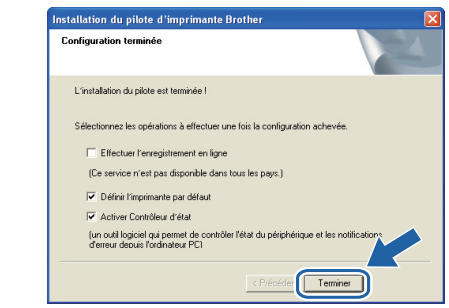

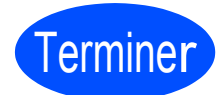

**L'installation est terminée.**

#### **Remarque**

#### *Pilote d'imprimante XPS (XML Paper Specification)*

*Le pilote d'imprimante XPS est le pilote le mieux adapté pour imprimer à partir d'applications utilisant des documents au format de papier électronique XPS (XML Paper Specification). Téléchargez le dernier pilote à partir du Brother Solutions Center qui se trouve à l'adresse [http://solutions.brother.com/.](http://solutions.brother.com)*

**Réseau câblé**

**Réseau câblé** 

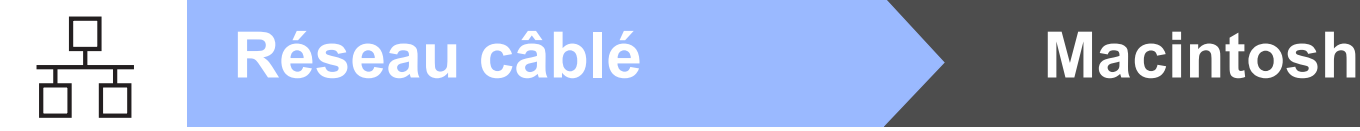

#### <span id="page-19-0"></span>**Pour les utilisateurs d'un câble d'interface de réseau câblé**

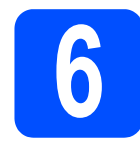

**6 Connexion de**<br> **6** l'imprimante à votre<br>
Macintosh et installation **l'imprimante à votre du pilote**

**a** Connectez le câble d'interface réseau au connecteur LAN portant le symbole  $\frac{P}{d}$  et connectez-le à un port libre de votre hub.

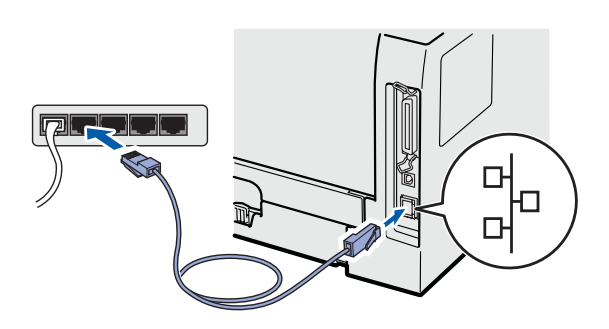

**b** Vérifiez que l'interrupteur de l'imprimante est allumé.

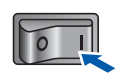

C Mettez le Macintosh sous tension. Insérez le CD-ROM fourni dans son lecteur.

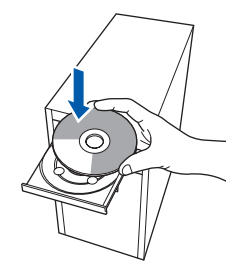

**d** Sur votre bureau, double-cliquez sur l'icône **HL5300**. Double-cliquez sur l'icône **Start Here**. Suivez les consignes qui s'affichent à l'écran.

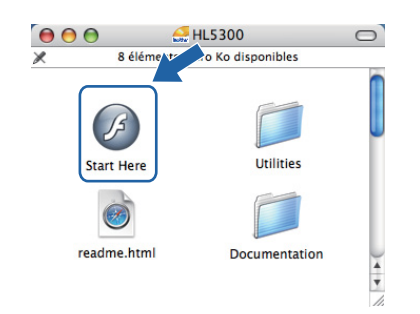

e Cliquez sur l'option **Installer le pilote d'imprimante** dans l'écran de menu.

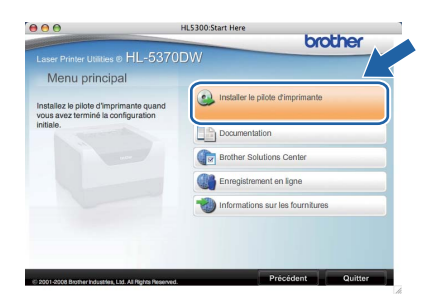

f Cliquez sur **Utilisateurs du câble réseau** et suivez les instructions qui s'affichent. Redémarrez ensuite votre Macintosh.

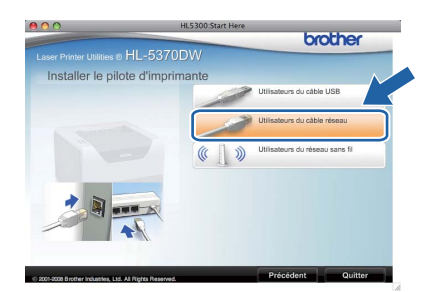

#### **Remarque**

*Consultez le guide de l'utilisateur sur le CD-ROM pour installer le pilote PS (pilote BR-Script de Brother).*

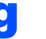

g Le logiciel Brother recherche l'imprimante Brother. En attendant, l'écran suivant s'affiche.

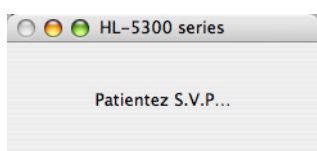

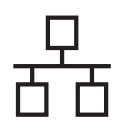

# **Réseau câblé Macintosh**

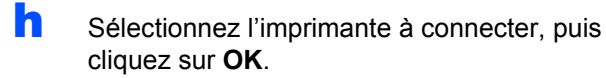

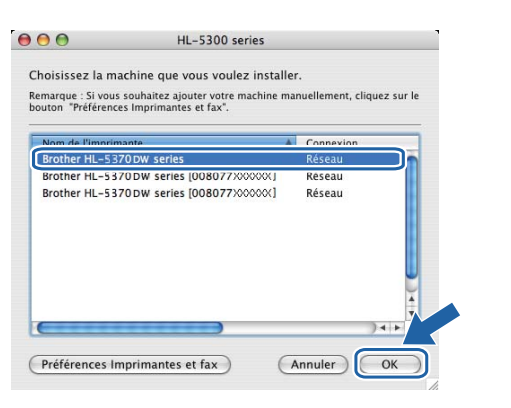

#### **Remarque**

- *Si plusieurs imprimantes du même modèle sont connectées à votre réseau, l'adresse MAC (adresse Ethernet) figure avant le nom du modèle. Vous pouvez également confirmer l'adresse IP en faisant défiler les données sur la droite.*
- *Vous pouvez trouver l'adresse MAC (adresse Ethernet) et l'adresse IP de votre imprimante en imprimant la page des paramètres de l'imprimante. Voir [Impression de la page des](#page-42-0)  [paramètres de l'imprimante, page 43.](#page-42-0)*

i Quand cet écran apparaît, cliquez sur **OK**.

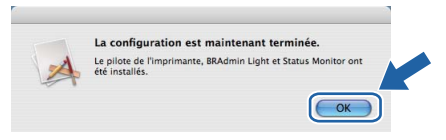

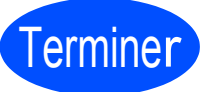

**L'installation est terminée.**

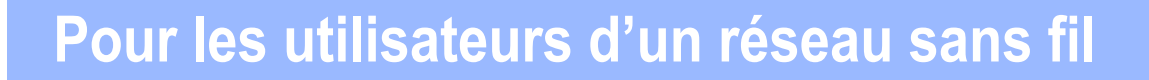

#### **Pour les utilisateurs d'un câble d'interface de réseau sans fil**

<span id="page-21-0"></span>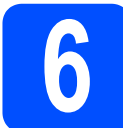

#### **6 Avant de commencer**

Tout d'abord, vous **devez** configurer les paramètres du réseau sans fil de votre imprimante pour qu'elle puisse communiquer avec le point d'accès/routeur du réseau. Une fois l'imprimante configurée pour communiquer avec votre point d'accès/routeur, les ordinateurs de votre réseau auront accès à l'imprimante. Pour utiliser l'imprimante à partir de ces ordinateurs, vous devez installer le pilote d'imprimante. Les étapes suivantes vous guideront dans la procédure d'installation et de configuration.

#### *A* Remarque

- *Pour obtenir les meilleurs résultats pour l'impression normale et quotidienne de documents, placez l'imprimante Brother aussi près du point d'accès/routeur que possible avec un minimum d'obstructions. Les objets volumineux et les murs situés entre les deux appareils, ainsi que les interférences provenant d'autres appareils électroniques peuvent affecter la vitesse de transfert des données de vos documents.*
- *C'est pour cette raison que les connexions sans fil ne sont pas forcément à privilégier pour tous les types de documents et d'applications. Si vous imprimez des fichiers volumineux, tels que des documents de plusieurs pages comportant du texte et de grands graphiques, il est préférable d'utiliser un réseau Ethernet câblé ou une interface parallèle pour accélérer le transfert des données, ou USB pour bénéficier d'un débit optimal.*
- *Bien que le modèle Brother HL-5370DW puisse être utilisé sur un réseau câblé ou sans fil, un seul type de connexion peut être utilisé à la fois.*
- *Les instructions suivantes proposent deux méthodes pour installer votre imprimante Brother dans un environnement de réseau sans fil. Les deux méthodes s'appliquent au mode infrastructure, avec un routeur/point d'accès sans fil qui utilise le protocole DHCP pour attribuer les adresses IP. Choisissez votre méthode de configuration dans la page suivante et suivez les instructions. Pour configurer votre imprimante dans un autre environnement sans fil (en mode ad hoc, par exemple), reportez-vous aux instructions du Guide utilisateur - Réseau du CD-ROM.*

*Vous pouvez consulter le Guide utilisateur - Réseau en suivant les instructions ci-dessous.*

- *1 Allumez votre ordinateur. Insérez le CD Brother dans votre lecteur de CD-ROM.*
- *2 (Utilisateurs Macintosh uniquement) Double-cliquez sur l'icône HL5300 sur le bureau. Double-cliquez sur l'icône Start Here.*
- *3 Choisissez votre modèle d'imprimante et votre langue. L'écran de menu principal du CD-ROM s'affiche.*
- *4 Cliquez sur Documentation puis sur Documents HTML.*

#### **IMPORTANT**

- **Si vous avez l'intention de connecter l'imprimante à votre réseau, nous vous conseillons de contacter votre administrateur système avant de procéder à l'installation. Vous devez connaître les paramètres réseau sans fil avant de commencer cette installation.**
- **Si vous utilisez le pare-feu Windows® ou la fonction de pare-feu d'un programme antivirus ou antiespions, désactivez-les temporairement. Lorsque vous êtes prêt à imprimer, définissez les paramètres du logiciel en suivant les instructions suivantes.**
- **Si vous avez déjà configuré les paramètres sans fil de l'imprimante, vous devez restaurer les paramètres par défaut définis en usine du serveur d'impression (voir la [page 43](#page-42-1)).**

#### **Mode Infrastructure**

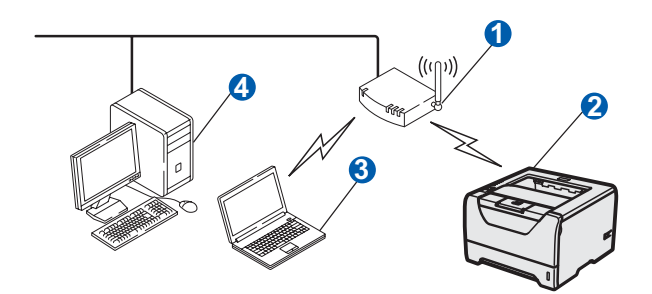

- **a** Point d'accès
- <sup>2</sup> Machine dans un réseau sans fil (votre imprimante)
- c Ordinateur sans fil connecté au point d'accès
- **4** Ordinateur câblé non compatible sans fil connecté au point d'accès avec un câble Ethernet.

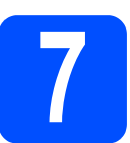

### **7 Confirmation de l'environnement réseau (mode Infrastructure)**

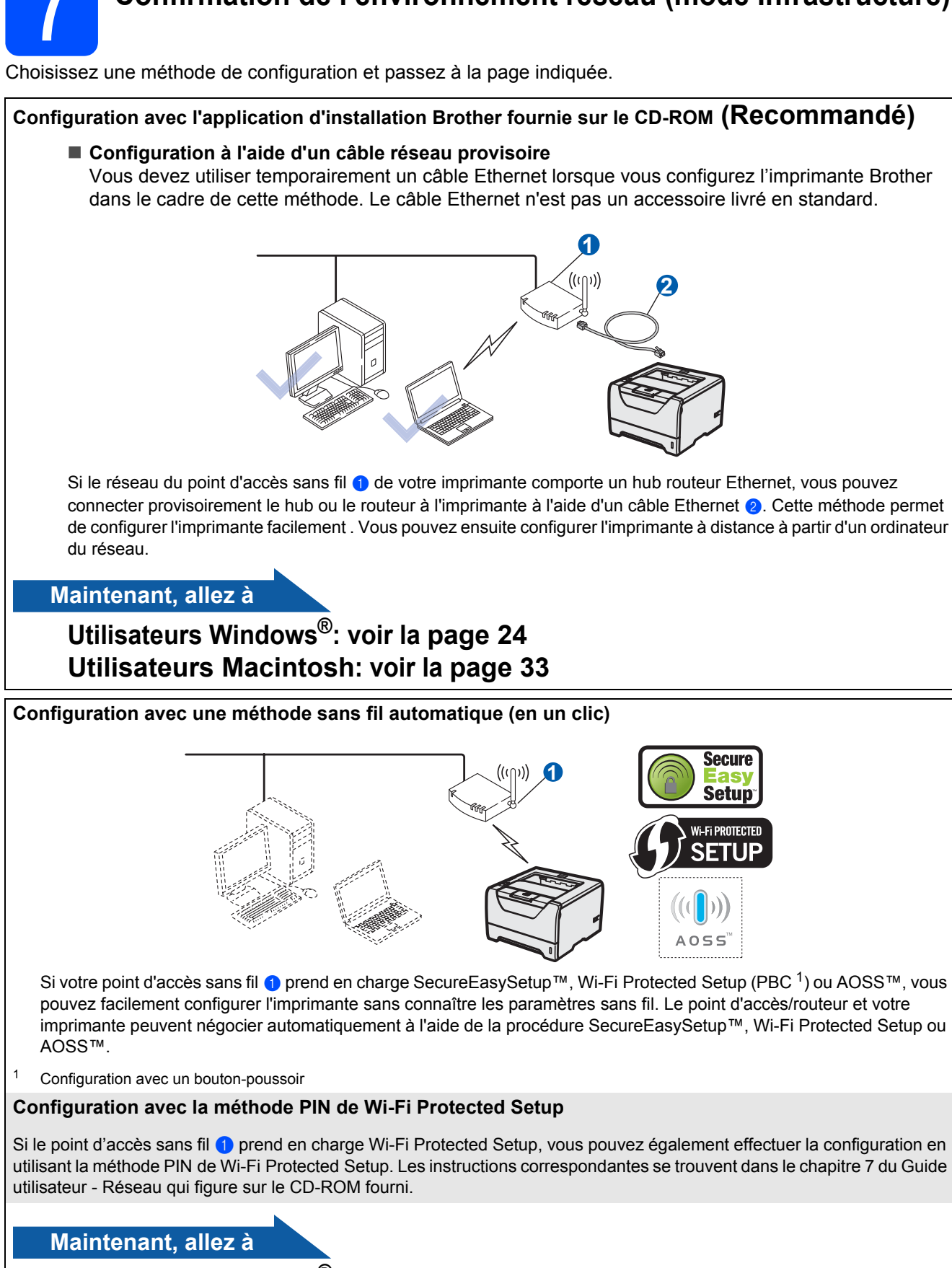

<span id="page-22-0"></span>**Utilisateurs Windows®: voir la [page 29](#page-28-0) Utilisateurs Macintosh: voir la [page 38](#page-37-0)**

![](_page_23_Picture_0.jpeg)

#### <span id="page-23-0"></span>**Configuration en mode Infrastructure à l'aide de l'application d'installation Brother**

# <span id="page-23-3"></span>**8 Configuration des paramètres sans fil**

#### **Vous devez connaître les paramètres réseau sans fil avant de commencer cette installation.**

Veillez à noter tous les paramètres en cours, tels que le SSID, l'authentification et le cryptage, de l'environnement du réseau sans fil. Si vous ne les connaissez pas, contactez votre administrateur réseau ou le fabricant du point d'accès/routeur.

![](_page_23_Picture_224.jpeg)

<span id="page-23-1"></span><sup>1</sup> WPA/WPA2-PSK est une clé Wi-Fi Protected Access Pre-Shared Key qui permet à la machine sans fil Brother de s'associer à des points d'accès en utilisant le cryptage TKIP ou AES (WPA-Personal). WPA/WPA2-PSK (TKIP ou AES) utilise PSK (Pre-Shared Key) qui comporte entre 8 et 63 caractères.

<span id="page-23-2"></span><sup>2</sup> La clé WEP est destinée aux réseaux cryptés sur 64 bits ou 128 bits et peut comporter des chiffres et des lettres. Si vous ne disposez pas de ces informations, consultez la documentation du point d'accès ou du routeur sans fil. Cette clé est une valeur 64 bits ou 128 bits qui doit être entrée dans le format ASCII ou HEXADECIMAL.

#### **Par exemple:**

![](_page_23_Picture_225.jpeg)

#### *O* IMPORTANT

**Vous devez temporairement utiliser un câble Ethernet pendant la configuration (câble non fourni).**

a Vérifiez que l'imprimante est sous tension.

![](_page_23_Picture_226.jpeg)

- **b** Allumez votre ordinateur. (Vous devez vous connecter avec les droits d'administrateur.)
- C Insérez le CD-ROM fourni dans son lecteur. L'écran d'accueil s'affiche automatiquement. Choisissez votre modèle d'imprimante et votre langue.

![](_page_23_Picture_17.jpeg)

# **Réseau sans fil Windows**<sup>®</sup>

#### **Remarque**

*Si l'écran Brother ne s'affiche pas automatiquement, accédez à Poste de travail (Ordinateur), cliquez deux fois sur l'icône de CD-ROM et sur start.exe.*

d Cliquez sur **Installer le pilote d'imprimante** dans l'écran de menu.

#### *A* Remarque

*Choisissez l'icône Installer le pilote d'imprimante correspondant à votre pays.*

![](_page_24_Picture_8.jpeg)

![](_page_24_Picture_9.jpeg)

<span id="page-24-0"></span>e Cliquez sur **Utilisateurs du réseau sans fil**.

![](_page_24_Picture_11.jpeg)

#### **Remarque**

*Pour Windows Vista®, quand l'écran Contrôle de compte d'utilisateur apparaît, cliquez sur Autoriser.*

![](_page_24_Picture_201.jpeg)

f Sélectionnez **Configuration sans fil et installation de pilote (recommandé)** puis cliquez sur **Suivant**.

![](_page_24_Picture_202.jpeg)

g Sélectionnez **Installation étape par étape (recommandé)** puis cliquez sur **Suivant**.

![](_page_24_Figure_18.jpeg)

h Sélectionnez **A l'aide d'un câble (recommandé)** puis cliquez sur **Suivant**.

![](_page_24_Picture_20.jpeg)

**i** Connectez l'imprimante sans fil Brother au point d'accès en utilisant un câble réseau et cliquez sur **Suivant**.

![](_page_24_Figure_22.jpeg)

![](_page_24_Picture_23.jpeg)

# **Réseau sans fil Windows**<sup>®</sup>

Sélectionnez l'imprimante à configurer puis cliquez sur **Suivant**. Si la liste est vide, vérifiez que le point d'accès et l'imprimante sont sous tension puis cliquez sur **Rafraîchir**.

![](_page_25_Picture_299.jpeg)

#### **Remarque**

- *Le nom de nœud par défaut est "BRNxxxxxxxxxxxx".*
- *Vous pouvez trouver l'adresse MAC (adresse Ethernet) de votre imprimante en imprimant la page des paramètres de l'imprimante. Voir [Impression de la page des paramètres de](#page-42-0)  [l'imprimante, page 43](#page-42-0).*
- $k$  L'assistant recherche les réseaux sans fil disponibles à partir de votre imprimante. Choisissez le point d'accès à associer à l'imprimante avec (le SSID que vous avez noté, [page 24](#page-23-3)), puis cliquez sur **Suivant**.

![](_page_25_Picture_300.jpeg)

#### **Remarque**

- *"SETUP" est le SSID par défaut de l'imprimante. Ne choisissez pas ce SSID.*
- *Si la liste est vide, vérifiez que le point d'accès est sous tension et diffuse le SSID, puis assurez-vous que l'imprimante et le point d'accès sont assez proches pour permettre la communication sans fil. Cliquez ensuite sur Rafraîchir.*
- *Si votre point d'accès est configuré pour ne pas diffuser le SSID, vous pouvez l'ajouter manuellement en cliquant sur le bouton Ajouter. Suivez les instructions qui s'affichent à l'écran pour saisir le Nom (SSID) puis cliquez sur Suivant.*

![](_page_25_Picture_13.jpeg)

 $\vert$  Si votre réseau n'est pas configuré pour l'authentification et le cryptage, l'écran suivant s'affiche. Pour continuer l'installation, cliquez sur **OK** et accédez à *[n](#page-26-0)*.

![](_page_25_Picture_301.jpeg)

**m** Si votre réseau est configuré pour l'authentification et le cryptage, l'écran suivant s'affiche. **Quand vous installez votre imprimante sans fil Brother, vous devez la configurer pour que ses paramètres correspondent aux paramètres d'authentification et de cryptage que vous avez notés à la [page 24](#page-23-3) pour votre réseau sans fil**. Choisissez la **Méthode d'authentification** et le **Mode de cryptage** dans le menu déroulant de chaque zone de paramètre. Entrez la **Clé du réseau** et **Confirmez la clé du réseau**, puis cliquez sur **Suivant**.

![](_page_25_Picture_302.jpeg)

#### **Remarque**

- *Si vous souhaitez configurer des index de clé WEP supplémentaires autres que la clé 1 WEP, cliquez sur Avancé.*
- *Si vous ne connaissez pas les paramètres d'authentification ou de cryptage de votre réseau, contactez votre administrateur réseau ou le fabricant du point d'accès/routeur.*
- *Si vous utilisez WEP et que la page de configuration de réseau imprimée dans [n](#page-26-0) indique Link OK dans l'Wireless Link Status, alors que l'imprimante est introuvable dans le réseau, vérifiez que vous avez entré correctement la clé WEP. La clé WEP tient compte de la casse.*

![](_page_26_Picture_0.jpeg)

<span id="page-26-0"></span>**n** Cliquez sur **Suivant**. Les paramètres sont envoyés à votre imprimante. Ils restent inchangés si vous cliquez sur **Annuler**. La page de configuration du réseau s'imprime.

![](_page_26_Picture_3.jpeg)

#### **Remarque**

- *Si vous souhaitez entrer manuellement les paramètres d'adresse IP de votre imprimante, cliquez sur Modifier l'adresse IP, puis entrez les paramètres d'adresse IP de votre réseau.*
- *Le paramètre réseau sans fil va être modifié automatiquement pour être activé lorsque les paramètres sans fil sont envoyés à l'imprimante.* **IMPORTANT**
- o Vérifiez la page imprimée de configuration du réseau. Choisissez l'état indiqué pour l'**Wireless Link Status** dans la page de configuration du réseau. Cliquez sur **Suivant**. Si l'état est *"***Link OK.***"*, passez à *[q](#page-26-1)*. Si l'état est *"***Failed to Associate***"*, allez à *[p](#page-26-2)*.

![](_page_26_Picture_8.jpeg)

<span id="page-26-2"></span>**p** Cliquez sur **Terminer**. La configuration sans fil n'a pas pu s'associer à un réseau sans fil. Il est fort probable que les paramètres de sécurité soient incorrects. Restaurez les paramètres par défaut définis en usine du serveur d'impression (voir [page 43\)](#page-42-1). Vérifiez les paramètres de sécurité du réseau sans fil que vous avez notés à la page 24 et recommencez depuis *[e](#page-24-0)* la [page 25.](#page-24-0)

![](_page_26_Picture_305.jpeg)

<span id="page-26-1"></span>**Q** Déconnectez le câble réseau entre le point d'accès (hub ou routeur) et l'imprimante, puis cliquez sur **Suivant**.

![](_page_26_Picture_12.jpeg)

#### **Installation du pilote d'imprimante**

- **N'ESSAYEZ PAS d'annuler un écran quelconque pendant cette installation.**
- **Si vos paramètres sans fil échouent, un message d'erreur s'affichera pendant l'installation du pilote d'imprimante et l'installation sera terminée. En cas d'incident, restaurez les paramètres par défaut définis en usine du serveur d'impression (voir [page 43](#page-42-1)) et revenez à l'étape** *[e](#page-24-0)* **de la [page 25](#page-24-0) et configurez à nouveau la connexion sans fil.**
- r Quand vous obtenez la fenêtre **Contrat de licence**, cliquez sur **Oui** si vous acceptez les termes du contrat.

![](_page_26_Picture_18.jpeg)

**Réseau sans fil**

 $\tilde{\Xi}$ 

**Réseau sans** 

![](_page_27_Picture_0.jpeg)

![](_page_27_Picture_2.jpeg)

s Sélectionnez **Installation standard** puis cliquez sur **Suivant**.

![](_page_27_Picture_252.jpeg)

#### **Remarque**

*Pour installer le pilote PS (pilote BR-Script de Brother), choisissez Configuration personnalisée et suivez les instructions qui s'affichent. Lorsque l'écran de sélection des composants s'affiche, cochez Pilote PS (Emulation PostScript) et suivez les instructions qui s'affichent.*

t Sélectionnez **Parcourir le réseau et choisir dans une liste d'appareils présents sur le réseau (recommandé)**. Ou bien entrer l'adresse IP ou le nom de nœud de votre imprimante. Cliquez sur **Suivant**.

![](_page_27_Picture_253.jpeg)

#### **Remarque**

*Vous pouvez trouver le nom de nœud et l'adresse IP de l'imprimante en imprimant la page des paramètres de l'imprimante. Voir [Impression de la](#page-42-0)  [page des paramètres de l'imprimante, page 43](#page-42-0).* 

U Sélectionnez votre imprimante puis cliquez sur **Suivant**.

![](_page_27_Picture_254.jpeg)

#### **Remarque**

*Si votre imprimante tarde à apparaître dans la liste (1 minute ou plus), cliquez sur Rafraîchir. Si l'imprimante n'apparaît toujours pas, restaurez les paramètres par défaut définis en usine du serveur d'impression (voir [page 43\)](#page-42-1), revenez à l'étape [e](#page-24-0) de la [page 25](#page-24-0) et réessayez la configuration sans fil.*

**Cliquez sur Terminer.** 

#### **Remarque**

- *Pour enregistrer le produit en ligne, cochez Effectuer l'enregistrement en ligne.*
- *Pour ne pas définir l'imprimante comme imprimante par défaut, désélectionnez Définir l'imprimante par défaut.*
- *Pour désactiver le contrôleur d'état, désélectionnez Activer Contrôleur d'état.*
- *Si vous avez désactivé votre logiciel pare-feu personnel (pare-feu Windows®, par exemple), réactivez-le.*

![](_page_27_Picture_21.jpeg)

**Terminer** 

#### **L'installation est terminée.**

#### **Remarque**

#### *Pilote d'imprimante XPS (XML Paper Specification)*

*Le pilote d'imprimante XPS est le pilote le mieux adapté pour imprimer à partir d'applications utilisant des documents au format de papier électronique XPS (XML Paper Specification). Téléchargez le dernier pilote à partir du Brother Solutions Center qui se trouve à l'adresse [http://solutions.brother.com/.](http://solutions.brother.com)*

#### <span id="page-28-0"></span>**Configuration en utilisant la méthode (bouton poussoir) sans fil automatique**

![](_page_28_Picture_3.jpeg)

#### **8 Configurez les paramètres sans fil**

Si votre point d'accès sans fil/routeur sans fil prend en charge SecureEasySetup™, Wi-Fi Protected Setup (PBC  $<sup>1</sup>$  $<sup>1</sup>$  $<sup>1</sup>$ ) ou AOSS™, vous pouvez facilement</sup> configurer l'imprimante sans connaître les paramètres du réseau sans fil. Votre imprimante Brother peut fonctionner dans le mode de configuration sans fil à l'aide d'un bouton poussoir. Cette fonction détecte automatiquement le mode qu'utilise le point d'accès pour la configuration à l'aide d'un bouton poussoir (SecureEasySetup™, Wi-Fi Protected Setup ou AOSS™). En appuyant sur un bouton du routeur/point d'accès sans fil, vous pouvez configurer les paramètres du réseau sans fil et de sécurité. Reportez-vous au guide de l'utilisateur de votre routeur/point d'accès sans fil pour obtenir des instructions sur l'accès au mode de configuration avec le bouton poussoir -.

<span id="page-28-1"></span><sup>1</sup> Configuration avec un bouton-poussoir

#### **Remarque**

*Les routeurs ou les points d'accès qui prennent en charge ™, Wi-Fi Protected Setup ou AOSS™ sont accompagnés des symboles ci-dessous.*

![](_page_28_Picture_9.jpeg)

a Vérifiez que l'imprimante est sous tension.

![](_page_28_Picture_11.jpeg)

**b** Allumez votre ordinateur. (Vous devez vous connecter avec les droits d'administrateur.)

C Insérez le CD-ROM fourni dans son lecteur. L'écran d'accueil s'affiche automatiquement. Choisissez votre modèle d'imprimante et votre langue.

![](_page_28_Picture_14.jpeg)

#### **Remarque**

*Si l'écran Brother ne s'affiche pas automatiquement, accédez à Poste de travail (Ordinateur), cliquez deux fois sur l'icône de CD-ROM et sur start.exe.*

![](_page_28_Picture_17.jpeg)

#### **Remarque**

*Choisissez l'icône Installer le pilote d'imprimante correspondant à votre pays.* 

![](_page_28_Picture_20.jpeg)

<span id="page-29-1"></span><span id="page-29-0"></span>![](_page_29_Picture_0.jpeg)

# **Réseau sans fil Windows**<sup>®</sup>

- En fonction de ce que votre point d'accès prend en charge, faites passer le point d'accès en mode SecureEasySetup™, Wi-Fi Protected Setup ou AOSS™. Veuillez vous reporter au mode d'emploi livré avec votre point d'accès.
- **m** Attendez que le témoin Statut de l'imprimante indique Connectée. Le témoin **Etat** reste allumé pendant 5 minutes. (Voir *[Indications](#page-51-0)  [des témoins avec le mode de configuration](#page-51-0)  [sans fil à l'aide d'un bouton-poussoir](#page-51-0)*, page 52) Cette indication signale que l'imprimante s'est connectée au point d'accès/routeur. Maintenant, vous pouvez utiliser l'imprimante avec le réseau sans fil.

Si le témoin indique Echec de la connexion (voir *[Indications des témoins avec](#page-51-0)  [le mode de configuration sans fil à l'aide d'un](#page-51-0)  [bouton-poussoir](#page-51-0)*, page 52), cela implique que l'imprimante ne s'est pas connectée au point/routeur d'accès. Recommencez à partir de *[j](#page-29-1)*, [page 30.](#page-29-1) Si le même message réapparait, restaurer les paramètres par défaut définis en usine du serveur d'impression. Pour réinitialiser, voir *[Restauration des paramètres](#page-42-1)  [réseau par défaut définis en usine](#page-42-1)*, page 43.

Si le témoin indique Aucun point d'accès (voir *[Indications des témoins avec le mode de](#page-51-0)  [configuration sans fil à l'aide d'un bouton](#page-51-0)poussoir*[, page 52\)](#page-51-0), cela implique que l'imprimante n'a pas détecté de point d'accès/routeur sur le réseau. Veillez à placer l'imprimante aussi près que possible du point d'accès/routeur avec un minimum d'obstacles et recommencez à partir de *[j](#page-29-1)* la [page 30](#page-29-1). Si le même message réapparait, restaurer les paramètres par défaut définis en usine du serveur d'impression et réessayez. Pour réinitialiser, voir *[Restauration des paramètres](#page-42-1)  [réseau par défaut définis en usine](#page-42-1)*, page 43.

Si le témoin indique Erreur de connexion (voir *[Indications des témoins avec le mode de](#page-51-0)  [configuration sans fil à l'aide d'un bouton](#page-51-0)poussoir*[, page 52\)](#page-51-0), cela implique que l'imprimante a détecté plus de 2 points d'accès/routeurs sur le réseau, qui fonctionnent en mode SecureEasySetup™, Wi-Fi Protected Setup ou AOSS™. Vérifiez qu'un seul routeur ou point d'accès fonctionne en mode SecureEasySetup™, Wi-Fi Protected Setup ou AOSS™ et recommencez depuis *[j](#page-29-1)*, [page 30](#page-29-1).

#### **n** Cliquez sur **Suivant**.

![](_page_30_Picture_8.jpeg)

O Cochez la case après avoir vérifié que vous avez terminé les réglages sans fil puis cliquez sur **Suivant**.

![](_page_30_Picture_10.jpeg)

#### **Installation du pilote d'imprimante**

#### *<b>O* IMPORTANT

- **N'ESSAYEZ PAS d'annuler un écran quelconque pendant cette installation.**
- **Si vos paramètres sans fil échouent, un message d'erreur s'affichera pendant l'installation du pilote d'imprimante et l'installation sera terminée. En cas d'incident, restaurez les paramètres par défaut définis en usine du serveur d'impression (voir [page 43](#page-42-1)) et revenez à l'étape** *[e](#page-29-0)* **de la [page 30](#page-29-0) et configurez à nouveau la connexion sans fil.**
- p Quand vous obtenez la fenêtre **Contrat de licence**, cliquez sur **Oui** si vous acceptez les termes du contrat.

![](_page_30_Picture_16.jpeg)

Windows<sup>®</sup> **Windows** Réseau sans fil **Réseau sans fil Macintosh Macintosh**

![](_page_31_Picture_2.jpeg)

#### Sélectionnez **Installation standard** puis cliquez sur **Suivant**.

![](_page_31_Picture_4.jpeg)

#### **Remarque**

*Pour installer le pilote PS (pilote BR-Script de Brother), choisissez Configuration personnalisée et suivez les instructions qu is'affichent. Lorsque l'écran de sélection des composants s'affiche, cochez Pilote PS (Emulation PostScript) et suivez les instructions qui s'affichent.*

r Sélectionnez **Parcourir le réseau et choisir dans une liste d'appareils présents sur le réseau (recommandé)**. Ou bien entrer l'adresse IP ou le nom de nœud de votre imprimante. Cliquez sur **Suivant**.

![](_page_31_Picture_256.jpeg)

#### *A* Remarque

*Vous pouvez trouver le nom de nœud et l'adresse IP de l'imprimante en imprimant la page des paramètres de l'imprimante. Voir [Impression de la](#page-42-0)  [page des paramètres de l'imprimante, page 43](#page-42-0).*

S Sélectionnez votre imprimante puis cliquez sur **Suivant**.

![](_page_31_Picture_257.jpeg)

#### **Remarque**

*Si votre imprimante tarde à apparaître dans la liste (1 minute ou plus), cliquez sur Rafraîchir. Si l'imprimante n'apparaît toujours pas, restaurez les paramètres par défaut définis en usine du serveur d'impression (voir [page 43\)](#page-42-1), revenez à l'étape [e](#page-29-0) de la [page 30](#page-29-0) et réessayez la configuration sans fil.*

#### t Cliquez sur **Terminer**.

#### *A* Remarque

- *Pour enregistrer le produit en ligne, cochez Effectuer l'enregistrement en ligne.*
- *Pour ne pas définir l'imprimante comme imprimante par défaut, désélectionnez Définir l'imprimante par défaut.*
- *Pour désactiver le Contrôleur d'état, désélectionnez Activer Contrôleur d'état.*
- *Si vous avez désactivé votre logiciel pare-feu personnel (pare-feu Windows®, par exemple), réactivez-le.*

![](_page_31_Picture_258.jpeg)

![](_page_31_Picture_22.jpeg)

#### **L'installation est terminée.**

#### **Remarque**

#### *Pilote d'imprimante XPS (XML Paper Specification)*

*Le pilote d'imprimante XPS est le pilote le mieux adapté pour imprimer à partir d'applications utilisant des documents au format de papier électronique XPS (XML Paper Specification). Téléchargez le dernier pilote à partir du Brother Solutions Center qui se trouve à l'adresse [http://solutions.brother.com/.](http://solutions.brother.com)*

#### <span id="page-32-0"></span>**Configuration en mode Infrastructure à l'aide de l'application d'installation Brother**

![](_page_32_Picture_3.jpeg)

#### **8 Configurez les paramètres sans fil**

#### **Vous devez connaître les paramètres réseau sans fil avant de commencer cette installation.**

Veillez à noter tous les paramètres en cours, tels que le SSID, l'authentification et le cryptage, de l'environnement du réseau sans fil . Si vous ne les connaissez pas, contactez votre administrateur réseau ou le fabricant du point d'accès/routeur.

![](_page_32_Picture_247.jpeg)

<span id="page-32-1"></span> $1$  WPA/WPA2-PSK est une clé Wi-Fi Protected Access Pre-Shared Key qui permet à la machine sans fil Brother de s'associer à des points d'accès en utilisant le cryptage TKIP ou AES (WPA-Personal). WPA/WPA2-PSK (TKIP ou AES) utilise PSK (Pre-Shared Key) qui comporte entre 8 et 63 caractères.

<span id="page-32-2"></span><sup>2</sup> La clé WEP est destinée aux réseaux cryptés sur 64 bits ou 128 bits et peut comporter des chiffres et des lettres. Si vous ne disposez pas de ces informations, consultez la documentation du point d'accès ou du routeur sans fil. Cette clé est une valeur 64 bits ou 128 bits qui doit être entrée dans le format ASCII ou HEXADECIMAL.

#### **Par exemple:**

![](_page_32_Picture_248.jpeg)

#### **IMPORTANT**

**Vous devez temporairement utiliser un câble Ethernet pendant la configuration (câble non fourni).**

**a** Vérifiez que l'imprimante est sous tension.

![](_page_32_Picture_15.jpeg)

**D** Mettez le Macintosh sous tension. Insérez le CD-ROM fourni dans son lecteur.

![](_page_32_Picture_17.jpeg)

C Sur votre bureau, double-cliquez sur l'icône **HL5300**. Double-cliquez sur l'icône **Start Here**. Suivez les consignes qui s'affichent à l'écran.

![](_page_32_Picture_19.jpeg)

**Réseau sans fil**

Réseau sans fil

![](_page_33_Picture_0.jpeg)

![](_page_33_Picture_2.jpeg)

<span id="page-33-1"></span>d Cliquez sur **Installer le pilote d'imprimante** dans l'écran de menu.

![](_page_33_Picture_161.jpeg)

<span id="page-33-0"></span>e Cliquez sur **Utilisateurs du réseau sans fil**.

![](_page_33_Picture_6.jpeg)

f Sélectionnez **Configuration sans fil et installation de pilote (recommandé)** puis cliquez sur **Suivant**.

![](_page_33_Picture_162.jpeg)

g Sélectionnez **Installation étape par étape (recommandé)** puis cliquez sur **Suivant**.

![](_page_33_Picture_10.jpeg)

h Sélectionnez **A l'aide d'un câble (recommandé)** puis cliquez sur **Suivant**.

![](_page_33_Picture_163.jpeg)

**i** Connectez l'imprimante sans fil Brother au point d'accès en utilisant un câble réseau et cliquez sur **Suivant**.

![](_page_33_Picture_14.jpeg)

![](_page_33_Picture_15.jpeg)

Sélectionnez l'imprimante à configurer puis cliquez sur **Suivant**. Si la liste est vide, vérifiez que le point d'accès et l'imprimante sont sous tension puis cliquez sur **Rafraîchir**.

![](_page_33_Picture_164.jpeg)

#### **Remarque**

- *Le nom de nœud par défaut est "BRNxxxxxxxxxxxx".*
- *Vous pouvez trouver l'adresse MAC (adresse Ethernet) de votre imprimante en imprimant la page des paramètres de l'imprimante. Voir [Impression de la page des paramètres de](#page-42-0)  [l'imprimante, page 43.](#page-42-0)*

 $k$  L'assistant recherche les réseaux sans fil disponibles à partir de votre imprimante. Sélectionnez le réseau sans fil que vous souhaitez associer à l'imprimante puis cliquez sur **Suivant**.

![](_page_34_Picture_3.jpeg)

#### **Remarque**

- *"SETUP" est le SSID par défaut de l'imprimante. Ne choisissez pas ce SSID.*
- *Si la liste est vide, vérifiez que le point d'accès est sous tension et diffuse le SSID, puis assurez-vous que l'imprimante et le point d'accès sont assez proches pour permettre la communication sans fil. Cliquez ensuite sur Rafraîchir.*
- *Si votre point d'accès est configuré pour ne pas diffuser le SSID, vous pouvez l'ajouter manuellement en cliquant sur le bouton Ajouter. Suivez les instructions qui s'affichent à l'écran pour saisir le Nom (SSID) puis cliquez sur Suivant.*

![](_page_34_Picture_264.jpeg)

Si votre réseau n'est pas configuré pour l'authentification et le cryptage, l'écran suivant s'affiche. Pour continuer l'installation, cliquez sur **OK**et accédez à *[n](#page-35-0)*.

![](_page_34_Figure_10.jpeg)

**m** Si votre réseau est configuré pour l'authentification et le cryptage, l'écran suivant s'affiche. **Quand vous installez votre imprimante sans fil Brother, vous devez la configurer pour que ses paramètres correspondent aux paramètres d'authentification et de cryptage que vous avez notés à la [page 33](#page-32-0) pour votre réseau sans fil**. Choisissez la **Méthode d'authentification** et le **Mode de cryptage** dans le menu déroulant de chaque zone de paramètre. Entrez la **Clé du réseau** et **Confirmez la clé du réseau,** puis cliquez sur **Suivant**.

![](_page_34_Picture_265.jpeg)

#### **Remarque**

- *Si vous souhaitez configurer des index de clé WEP supplémentaires autres que la clé 1 WEP, cliquez sur Avancé.*
- *Si vous ne connaissez pas les paramètres d'authentification ou de cryptage de votre réseau, contactez votre administrateur réseau ou le fabricant du point d'accès/routeur.*
- *Si vous utilisez WEP et que la page de configuration de réseau imprimée dans [n](#page-35-0) indique Link OK dans l'Wireless Link Status alors que l'imprimante est introuvable dans le réseau, vérifiez que vous avez entré correctement la clé WEP. La clé WEP tient compte de la casse.*

![](_page_35_Picture_0.jpeg)

<span id="page-35-0"></span>**n** Cliquez sur **Suivant**. Les paramètres sont envoyés à votre imprimante. Ils restent inchangés si vous cliquez sur **Annuler**. La page de configuration du réseau s'imprime.

![](_page_35_Picture_3.jpeg)

![](_page_35_Picture_4.jpeg)

#### **Remarque**

- *Si vous souhaitez entrer manuellement les paramètres d'adresse IP de votre imprimante, cliquez sur Modifier l'adresse IP, puis entrez les paramètres d'adresse IP de votre réseau.*
- *Le paramètre réseau sans fil va être modifié automatiquement pour être activé lorsque les paramètres sans fil sont envoyés à l'imprimante.*
- o Vérifiez la page imprimée de configuration du réseau. Choisissez l'état indiqué pour l'**Wireless Link Status** dans la page de configuration du réseau. Cliquez sur **Suivant**. Si l'état est *"***Link OK.***"*, allez à *[q](#page-35-1)* Si l'état est *"***Failed to Associate***"*, allez à *[p](#page-35-2)*.

![](_page_35_Figure_9.jpeg)

<span id="page-35-2"></span>**p** Cliquez sur **Terminer**. La configuration sans fil a échoué, car elle n'a pas pu s'associer à un réseau sans fil.

> Il est fort probable que les paramètres de sécurité soient incorrects. Restaurez les paramètres par défaut définis en usine du serveur d'impression (voir [page 43\)](#page-42-1). Vérifiez les paramètres de sécurité du réseau sans fil que vous avez notés à la page 31 et recommencez depuis *[d](#page-33-1)*, [page 34.](#page-33-1)

![](_page_35_Picture_290.jpeg)

<span id="page-35-1"></span>**Q** Déconnectez le câble réseau entre le point d'accès (hub ou routeur) et l'imprimante, puis cliquez sur **Suivant**.

![](_page_35_Picture_14.jpeg)

#### **Installation du pilote d'imprimante**

#### **IMPORTANT**

- **N'ESSAYEZ PAS d'annuler un écran quelconque pendant cette installation.**
- **Si vos paramètres sans fil échouent, un message d'erreur s'affichera pendant l'installation du pilote d'imprimante et l'installation sera terminée. En cas d'incident, restaurez les paramètres par défaut définis en usine du serveur d'impression (voir [page 43](#page-42-1)) et revenez à l'étape** *[e](#page-33-0)* **de la [page 34](#page-33-0) et configurez à nouveau la connexion sans fil.**
- $\Gamma$  L'installation du pilote commence. Suivez les instructions qui s'affichent -. Redémarrez ensuite votre Macintosh.

#### *A* Remarque

*Consultez le guide de l'utilisateur sur le CD-ROM pour installer le pilote PS (pilote BR-Script de Brother).*

# **Réseau sans fil Macintosh**

![](_page_36_Picture_1.jpeg)

S Le logiciel Brother recherche l'imprimante Brother. En attendant, l'écran suivant s'affiche.

![](_page_36_Picture_3.jpeg)

t Sélectionnez l'imprimante à connecter puis cliquez sur **OK**.

![](_page_36_Picture_5.jpeg)

#### **Remarque**

- *Si plusieurs imprimantes du même modèle sont connectées à votre réseau, l'adresse MAC (adresse Ethernet) figure avant le nom du modèle. Vous pouvez également confirmer l'adresse IP en faisant défiler les données sur la droite.*
- *Vous pouvez trouver l'adresse MAC (adresse Ethernet) et l'adresse IP de votre imprimante en imprimant la page des paramètres de l'imprimante. Voir [Impression de la page des](#page-42-0)  [paramètres de l'imprimante, page 43.](#page-42-0)*
- *Si l'imprimante n'apparaît dans la liste, restaurez les paramètres par défaut définis en usine du serveur d'impression (voir [page 43\)](#page-42-1), revenez à l'étape [d](#page-33-1), [page 34](#page-33-1) et réessayez la configuration sans fil.*

![](_page_36_Picture_10.jpeg)

![](_page_36_Picture_11.jpeg)

![](_page_36_Picture_12.jpeg)

**L'installation est terminée.**

#### <span id="page-37-0"></span>**Configuration en utilisant la méthode (bouton poussoir) sans fil automatique**

![](_page_37_Picture_2.jpeg)

# **8 Configurez les paramètres sans fil**

Si votre point d'accès sans fil/routeur sans fil prend en charge SecureEasySetup™, Wi-Fi Protected Setup (PBC  $<sup>1</sup>$ ) ou AOSS™, vous pouvez facilement</sup> configurer l'imprimante sans connaître les paramètres du réseau sans fil. Votre imprimante Brother peut fonctionner dans le mode de configuration sans fil à l'aide d'un bouton poussoir. Cette fonction détecte automatiquement le mode qu'utilise le point d'accès pour la configuration à l'aide d'un bouton poussoir (SecureEasySetup™, Wi-Fi Protected Setup ou AOSS™). En appuyant sur un bouton du routeur/point d'accès sans fil et sur l'imprimante, vous pouvez configurer les paramètres du réseau sans fil et de sécurité. Reportez-vous au guide de l'utilisateur de votre routeur/point d'accès sans fil pour obtenir des instructions sur l'accès au mode de configuration avec le bouton poussoir -.

<span id="page-37-1"></span><sup>1</sup> Push Button Configuration (configuration avec un boutonpoussoir)

#### **Remarque**

*Les routeurs ou les points d'accès qui prennent en charge ™, Wi-Fi Protected Setup ou AOSS™ sont accompagnés des symboles ci-dessous.*

![](_page_37_Picture_8.jpeg)

a Vérifiez que l'imprimante est sous tension.

![](_page_37_Picture_10.jpeg)

**b** Mettez le Macintosh sous tension. Insérez le CD-ROM fourni dans son lecteur.

![](_page_37_Picture_12.jpeg)

C Sur votre bureau, double-cliquez sur l'icône **HL5300**. Double-cliquez sur l'icône **Start Here**. Suivez les consignes qui s'affichent à l'écran.

![](_page_37_Figure_14.jpeg)

d Cliquez sur **Installer le pilote d'imprimante** dans l'écran de menu.

![](_page_37_Picture_16.jpeg)

<span id="page-37-2"></span>e Cliquez sur **Utilisateurs du réseau sans fil**.

![](_page_37_Picture_18.jpeg)

f Sélectionnez **Configuration sans fil et installation de pilote (recommandé)** puis cliquez sur **Suivant**.

![](_page_37_Picture_201.jpeg)

![](_page_38_Picture_2.jpeg)

#### g Sélectionnez **Automatic install (Advanced)** puis cliquez sur **Suivant**.

![](_page_38_Picture_4.jpeg)

**h** Faites la vérification indiquée à l'écran puis cliquez sur **Suivant**.

![](_page_38_Picture_6.jpeg)

**i** Retirez l'étiquette qui couvre le connecteur d'interface USB pour appuyer sur le bouton de configuration sans fil.

![](_page_38_Picture_8.jpeg)

<span id="page-38-0"></span> $\Box$  Appuyez sur le bouton de configuration sans fil qui se trouve à l'arrière de l'imprimante pendant moins de 2 secondes, comme indiqué dans l'illustration ci-dessous. L'imprimante passe en mode de configuration sans fil - à l'aide d'un bouton poussoir. Cette fonction détecte automatiquement le mode qu'utilise le point d'accès pour la configuration à l'aide d'un bouton poussoir (SecureEasySetup™, Wi-Fi Protected Setup ou AOSS™).

![](_page_38_Figure_10.jpeg)

#### **Remarque**

- *Utilisez un objet pointu comme un stylo à bille pour appuyer sur le bouton.*
- *Si vous appuyez sur le bouton pendant 3 secondes ou plus, l'imprimante passe à la méthode PIN du mode Wi-Fi Protected Setup.*
- **k** L'imprimante démarre en mode de configuration sans fil à l'aide d'un bouton poussoir. L'imprimante recherche pendant 2 minutes un point d'accès qui prend en charge SecureEasySetup™, Wi-Fi Protected Setup ou AOSS™ .
- **La En fonction de ce que votre point d'accès prend** en charge, faites passer le point d'accès en mode SecureEasySetup™, Wi-Fi Protected Setup ou AOSS™. Veuillez vous reporter au mode d'emploi livré avec votre point d'accès.
- **m** Attendez que le témoin Statut de l'imprimante indique Connectée. Le témoin **Etat** reste allumé pendant 5 minutes. (Voir *[Indications](#page-51-0)  [des témoins avec le mode de configuration](#page-51-0)  [sans fil à l'aide d'un bouton-poussoir](#page-51-0)*, page 52) Cette indication signale que l'imprimante s'est connectée au point d'accès/routeur. Maintenant, vous pouvez utiliser l'imprimante avec le réseau sans fil.

Si le témoin indique Echec de la connexion (voir *[Indications des témoins avec](#page-51-0)  [le mode de configuration sans fil à l'aide d'un](#page-51-0)  [bouton-poussoir](#page-51-0)*, page 52), cela implique que l'imprimante ne s'est pas connectée au point/routeur d'accès. Essayez de recommencer à partir de l'étape *[j](#page-38-0)*. Si le même message réapparait, restaurer les paramètres par défaut définis en usine du serveur d'impression. Pour réinitialiser, voir *[Restauration des paramètres réseau par](#page-42-1)  [défaut définis en usine](#page-42-1)*, page 43.

Si le témoin indique Aucun point d'accès (voir *[Indications des témoins avec le mode de](#page-51-0)  [configuration sans fil à l'aide d'un bouton](#page-51-0)poussoir*[, page 52\)](#page-51-0), cela implique que l'imprimante n'a pas détecté de point d'accès/routeur sur le réseau. Veillez à placer l'imprimante aussi près que possible du point d'accès/routeur avec un minimum d'obsctacles et recommencez à partir de *[j](#page-38-0)*. Si le même message réapparait, restaurer les paramètres par défaut définis en usine du serveur d'impression et réessayez. Pour réinitialiser, voir *[Restauration des paramètres réseau par](#page-42-1)  [défaut définis en usine](#page-42-1)*, page 43

**Macintosh**

**Macintosh** 

**Réseau sans fil**

Ě

**Réseau sans** 

**Réseau sans fil Macintosh**

Si le témoin indique Erreur de connexion (voir *[Indications des témoins avec le mode de](#page-51-0)  [configuration sans fil à l'aide d'un bouton](#page-51-0)poussoir*[, page 52\)](#page-51-0), cela implique que l'imprimante a détecté plus de 2 points d'accès/routeurs sur le réseau, qui fonctionnent en mode SecureEasySetup™, Wi-Fi Protected Setup ou AOSS™. Vérifiez qu'un seul routeur ou point d'accès fonctionne en mode SecureEasySetup™, Wi-Fi Protected Setup ou AOSS™ et recommencez depuis *[j](#page-38-0)*, [page 39.](#page-38-0)

#### **n** Cliquez sur Suivant.

![](_page_39_Picture_4.jpeg)

O Cochez la case après avoir vérifié que vous avez terminé les réglages sans fil puis cliquez sur **Suivant**.

![](_page_39_Picture_264.jpeg)

#### **Installation du pilote d'imprimante**

#### **IMPORTANT**

- **N'ESSAYEZ PAS d'annuler un écran quelconque pendant cette installation.**
- **Si vos paramètres sans fil échouent, un message d'erreur s'affichera pendant l'installation du pilote d'imprimante et l'installation sera terminée. En cas d'incident, restaurez les paramètres par défaut définis en usine du serveur d'impression (voir [page 43](#page-42-1)) et revenez à l'étape** *[e](#page-37-2)* **de la [page 38](#page-37-2) et configurez à nouveau la connexion sans fil.**
- **p** L'installation du pilote commence. Suivez les instructions qui s'affichent -. Redémarrez ensuite votre Macintosh.

#### **Remarque**

*Consultez le guide de l'utilisateur sur le CD-ROM pour installer le pilote PS (pilote BR-Script de Brother).*

q Le logiciel Brother recherche l'imprimante Brother. En attendant, l'écran suivant s'affiche.

![](_page_39_Picture_265.jpeg)

 $\Gamma$  Sélectionnez l'imprimante à connecter puis cliquez sur **OK**.

![](_page_39_Picture_17.jpeg)

#### **Remarque**

- *Si plusieurs imprimantes du même modèle sont connectées à votre réseau, l'adresse MAC (adresse Ethernet) figure avant le nom du modèle. Vous pouvez également confirmer l'adresse IP en faisant défiler les données sur la droite.*
- *Vous pouvez trouver l'adresse MAC (adresse Ethernet) et l'adresse IP de votre imprimante en imprimant la page des paramètres de l'imprimante. Voir [Impression de la page des](#page-42-0)  [paramètres de l'imprimante, page 43.](#page-42-0)*
- s Quand cet écran apparaît, cliquez sur **OK**.

![](_page_39_Picture_22.jpeg)

![](_page_39_Picture_23.jpeg)

**L'installation est terminée.**

### **Utilitaire BRAdmin Light (pour les utilisateurs de Windows®)**

BRAdmin Light permet d'effectuer la configuration initiale de périphériques Brother connectés en réseau. Vous pouvez aussi rechercher des produits Brother dans un environnement TCP/IP, afficher leur état et définir les paramètres réseau de base, comme l'adresse IP.

Pour en savoir plus sur l'utilitaire BRAdmin Light, veuillez visiter le site [http://solutions.brother.com/.](http://solutions.brother.com)

#### **Remarque**

- *Si vous voulez disposer de fonctions de gestion d'imprimante plus avancées, utilisez le dernier utilitaire Brother BRAdmin Professional que vous pouvez télécharger depuis le site [http://solutions.brother.com/.](http://solutions.brother.com)*
- *Si vous utilisez la fonction de pare-feu d'un programme antivirus ou anti-espions, désactivez-la temporairement. Lorsque vous êtes prêt à imprimer, définissez les paramètres du logiciel en suivant les instructions suivantes.*

#### **Installation de l'utilitaire de configuration BRAdmin Light**

#### **Remarque**

*Le mot de passe par défaut du serveur d'impression est 'access'. Vous pouvez le changer à l'aide de BRAdmin Light.*

**a** Cliquez sur l'option **Installer autres pilotes/utilitaires** dans l'écran de menu.

![](_page_40_Picture_228.jpeg)

**b** Cliquez sur **BRAdmin Light** et suivez les instructions qui s'affichent à l'écran.

![](_page_40_Picture_13.jpeg)

#### **Remarque**

*Pour Windows Vista®, quand l'écran Contrôle de compte d'utilisateur apparaît, cliquez sur Autoriser.*

![](_page_40_Picture_16.jpeg)

#### **Définition de l'adresse IP, du masque de sous-réseau et de la passerelle à l'aide de BRAdmin Light**

#### **Remarque**

*Si vous avez un serveur DHCP/BOOTP/RARP sur votre réseau, vous n'avez pas besoin d'effectuer l'opération suivante. En effet, le serveur d'impression obtiendra automatiquement son adresse IP.*

- **a** Lancez BRAdmin Light. Il recherche automatiquement les nouveaux périphériques.
	- Recherche dans le réseau pendant 6 Arrêter la rec **THEFFEREES** Nouvel appareil : 1 (non configurés : 1)
- **b** Double-cliquez sur le périphérique non configuré.

![](_page_40_Picture_23.jpeg)

c Choisissez **STATIC** pour la **Méthode d'amorçage**. Entrez l'**Adresse IP**, le **Masque de sous-réseau** et la **Passerelle** et cliquez sur **OK**.

![](_page_40_Picture_229.jpeg)

d Les informations d'adresse sont enregistrées dans la mémoire de l'imprimante.

# **Pour les utilisateurs travaillant en réseau**

#### **Utilitaire de configuration BRAdmin Light (pour les utilisateurs de Mac OS X)**

BRAdmin Light permet d'effectuer la configuration initiale de périphériques Brother connectés en réseau. Vous pouvez aussi rechercher des produits Brother sur votre réseau, afficher leur état et définir les paramètres réseau de base, comme l'adresse IP, à partir d'un ordinateur exécutant Mac OS X 10.3.9 ou une version ultérieure. Le logiciel BRAdmin Light est automatiquement installé lors de l'installation du pilote. Si vous avez déjà installé le pilote d'imprimante, vous n'avez pas besoin de l'installer à nouveau. Pour en savoir plus sur l'utilitaire BRAdmin Light, veuillez visiter le site [http://solutions.brother.com/](http://solutions.brother.com).

#### **Définition de l'adresse IP, du masque de sous-réseau et de la passerelle à l'aide de BRAdmin Light**

**a** Double-cliquez sur l'icône Macintosh HD sur votre bureau. *A* Remarque *• Si vous avez un serveur DHCP/BOOTP/RARP sur votre réseau, vous n'avez pas besoin d'effectuer l'opération suivante. En effet, le serveur d'impression obtiendra automatiquement son adresse IP. • Vérifiez que la version 1.4.2 ou une version ultérieure du logiciel client Java est installée sur votre ordinateur. • Le mot de passe par défaut du serveur d'impression est 'access'. Vous pouvez le changer à l'aide de BRAdmin Light.*

![](_page_41_Figure_5.jpeg)

b Sélectionnez **Bibliothèque**, **Printers**, **Brother**, puis **Utilities**.

![](_page_41_Figure_7.jpeg)

**C** Double-cliquez sur le fichier **BRAdmin Light.jar** et exécutez le logiciel. BRAdmin Light recherche automatiquement les nouveaux périphériques.

![](_page_41_Figure_9.jpeg)

**d** Double-cliquez sur le périphérique non configuré.

![](_page_41_Picture_12.jpeg)

e Choisissez **STATIC** pour la **Méthode d'amorçage**. Entrez l'**Adresse IP**, le **Masque de sous-réseau** et la **Passerelle** et cliquez sur **OK**.

![](_page_41_Picture_202.jpeg)

f Les informations d'adresse sont enregistrées dans la mémoire de l'imprimante.

#### **Gestion à partir du Web (navigateur Web)**

Le serveur d'impression Brother est équipé d'un serveur Web qui vous permet de surveiller son état ou de changer certains paramètres de configuration à l'aide du protocole HTTP (Hyper Text Transfer Protocol).

#### **Remarque**

- *Le nom de connexion de l'administrateur est 'admin' et le mot de passe par défaut est 'access'.*
- *Nous recommandons Microsoft® Internet Explorer® 6.0 (ou version ultérieure) ou Firefox 1.0 (ou version ultérieure) pour Windows® et Safari 1.3 (ou version ultérieure) pour Macintosh. Veuillez aussi vous assurer que JavaScript et Cookies sont toujours activés, quel que soit le navigateur utilisé. Pour utiliser un navigateur Web, vous devez connaître l'adresse IP du serveur d'impression. Elle figure sur la page des paramètres de l'imprimante.*

![](_page_42_Picture_6.jpeg)

**a** Démarrez le navigateur Web.

**b** Tapez http://adresse\_ip\_imprimante/ dans votre navigateur

 (où adresse IP de l'imprimante est l'adresse IP ou le nom du serveur d'impression).

- Par exemple : http://192.168.1.2/
- *Voir le chapitre 10 du Guide utilisateur Réseau.*

#### <span id="page-42-1"></span>**Restauration des paramètres réseau par défaut définis en usine**

Suivez la procédure ci-dessous pour restaurer tous les paramètres réseau par défaut définis en usine du serveur d'impression.

- a Eteignez l'imprimante.
- **b** Vérifiez que le capot avant est bien fermé et que le cordon d'alimentation est branché.
- c Maintenez la touche **Go** enfoncée tout en amenant l'interrupteur de l'imprimante sur la position Marche. Maintenez la touche **Go** enfoncée jusqu'à ce que tous les témoins et le témoin **Statut** s'éteignent. Relâchez la touche **Go**. Vérifiez que tous les témoins s'éteignent.
- d Appuyez six fois sur la touche **Go**. Vérifiez que tous les témoins s'allument, indiquant que les paramètres par défaut du serveur d'impression ont été restaurés. L'imprimante démarre.

#### <span id="page-42-0"></span>**Impression de la page des paramètres de l'imprimante**

La Page des paramètres de l'imprimante liste tous les paramètres courants de l'imprimante, y compris les paramètres réseau. Pour imprimer la Page des paramètres de l'imprimante :

- a Vérifiez que le capot avant est bien fermé et que le cordon d'alimentation est branché.
- **b** Allumez l'imprimante, puis attendez jusqu'à ce que l'imprimante passe en mode Prêt.
- c Appuyez trois fois sur la touche **Go** dans un délai de 2 secondes. L'imprimante imprime la page des paramètres courants de l'imprimante.

![](_page_42_Picture_23.jpeg)

#### **Remarque**

*Si le paramètre IP Address de la page des paramètres de l'imprimante est sur 0.0.0.0, patientez une minute, puis réessayez.*

# **Informations complémentaires**

## **Précautions de sécurité**

#### **Pour utiliser l'imprimante en toute sécurité**

Si vous ne respectez pas les instructions de sécurité, vous risquez de provoquer un incendie, de vous électrocuter, de vous brûler ou de vous asphyxier. Conservez les instructions à portée de main pour pouvoir vous y référer et lisez-les avant d'effectuer des opérations de maintenance.

#### **AVERTISSEMENT**

![](_page_43_Picture_5.jpeg)

**L'imprimante contient des électrodes haute tension. Avant de nettoyer l'intérieur de l'imprimante, veillez d'abord à la mettre hors tension et à la débrancher de la prise secteur.**

![](_page_43_Figure_7.jpeg)

 $\bigwedge$ 

**NE MANIPULEZ PAS la prise avec les mains mouillées. Vous risqueriez de vous électrocuter.**

![](_page_43_Figure_10.jpeg)

**Vérifiez toujours que la prise est complètement insérée.**

**Des sacs en plastique sont utilisés pour conditionner l'imprimante. Pour éviter tout étouffement, ne les laissez pas à la portée des nouveau-nés et des enfants.**

**NUTILISEZ PAS de substances inflammables, d'aérosols ou des liquides/solvants organiques contenant de l'alcool ou de l'ammoniac pour nettoyer l'intérieur ou l'extérieur de l'imprimante. Vous risqueriez de provoquer un incendie ou des chocs électriques. Reportez-vous au** *chapitre 6 du guide de l'utilisateur* **qui explique comment nettoyer l'imprimante.**

![](_page_43_Picture_14.jpeg)

**N'UTILISEZ PAS d'aspirateur pour nettoyer le toner dispersé. La poudre de toner risquerait de s'enflammer à l'intérieur de l'aspirateur et de causer un incendie. Eliminez soigneusement la poudre de toner à l'aide d'un chiffon sec et non pelucheux et jetez-le en respectant la réglementation locale.**

**Nettoyage de l'intérieur de l'imprimante.**

**•Débranchez l'imprimante du secteur.**

**•Utilisez des détergents neutres. Si vous utilisez des liquides volatils, tels qu'un diluant ou de l'essence, vous risquez d'endommager la surface externe de l'imprimante.**

**•N'UTILISEZ PAS des produits de nettoyage qui contiennent de l'ammoniac.**

#### **A** ATTENTION

Les orages et les surtensions peuvent endommager ce produit ! Il est recommandé d'utiliser un onduleur de qualité ou de débrancher les cordons d'alimentation en cas d'orage.

#### $\sqrt{3}$

Juste après l'emploi, certains composants internes de l'imprimante atteignent une température extrêmement élevée. Quand vous ouvrez le capot avant ou arrière de l'imprimante (bac de réception arrière), NE TOUCHEZ PAS les parties représentées en grisé sur l'illustration.

![](_page_44_Picture_5.jpeg)

(vue avant)

![](_page_44_Picture_7.jpeg)

A l'intérieur de l'imprimante (vue arrière)

#### *O* IMPORTANT

**NE RETIREZ PAS et n'endommagez pas les étiquettes de mise en garde apposées sur ou à proximité de l'ensemble de fixation dans l'imprimante.**

![](_page_44_Figure_11.jpeg)

#### **Réglementations**

#### **Déclaration de conformité canadienne (Canada uniquement)**

This Class B digital apparatus complies with Canadian ICES-003.

Cet appareil numérique de la classe B est conforme à la norme NMB-003 du Canada.

Le fonctionnement est soumis aux deux conditions suivantes : (1) cet appareil ne doit pas provoquer d'interférences gênantes et (2) cet appareil doit tolérer les interférences reçues, notamment celles susceptibles d'en perturber le bon fonctionnement de cet appareil.

#### **Perturbations radioélectriques**

Cette imprimante satisfait à la norme EN55022 (Publication CISPR 22)/Classe B.

#### **Déclaration de conformité CE**

![](_page_45_Picture_9.jpeg)

**EC Declaration of Conformity** 

Manufacturer<br>Brother Industries Ltd 15-1. Naeshiro-cho. Mizuho-ku. Nagova 467-8561 Japan

Plant Brother Technology (ShenZhen) Ltd., NO6 Gold Garden Ind. Nanling Buji, Longgang, Shenzhen, China

Herewith declare that:

Product description : Laser Printer<br>: HL-5370DW Product Name  $\cdot$  HL-53 Model Number

is in conformity with provisions of the R & TTE Directive (1999/5/EC) and we declare compliance with the following standards

Harmonized standards applied:

Safety EN60950-1:2006

EN55022:2006 Class B<br>EN55024:1998 + A1:2001 + A2:2003 **EMC** EN61000-3-2:2006 EN61000-3-3:1995 + A1:2001 +A2:2005 Radio EN301489-1 V1.6.1 EN301 489-17 V1.2.1<br>EN300 328 V1.7.1

Year in which CE marking was first affixed : 2008

Issued by : Brother Industries Ltd.

: 3rd September, 2008

: Nagoya, Japan

 $Place$ Signaturo

Date

Junji Shiota

General Manager Quality Management Dept

#### **Déclaration de conformité pour la CE**

Le fabricant Brother Industries Ltd. 15-1, Naeshiro-cho, Mizuho-ku, Nagoya 467-8561, Japan

#### **Usine**

Brother Technology (ShenZhen) Ltd., NO6 Gold Garden Ind. Nanling Buji, Longgang, Shenzhen, China

déclare dans la présente que :

Description du produit : Imprimante laser

![](_page_45_Picture_297.jpeg)

est conforme aux dispositions de la directive R & TTE (1999/5/EC) et nous déclarons que ce produit respecte les normes suivantes :

Normes harmonisées respectées :

SécuritéEN60950-1:2006

- EMC EN55022 : classe B 2006 EN55024 : 1998 + A1 : 2001 +A2 : 2003 EN61000-3-2 : 2006 EN61000-3-3 : 1995 + A1 : 2001 +A2 : 2005
- Radio EN301 489-1 V1.6.1 EN301 489-17 V1.2.1 EN300 328 V1.7.1

Année d'apposition du label CE : 2008

Emis par : Brother Industries, Ltd. Date : 3 septembre 2008

**Signature** 

Lieu : Nagoya, Japon

Junji Shiota Directeur Général Service de gestion de la qualité

#### **Déclaration de conformité internationale ENERGY STAR®**

Le programme international ENERGY STAR<sup>®</sup> a pour objectif de promouvoir le développement et la popularisation des équipements de bureau à faible consommation.

En tant que partenaire d'ENERGY STAR®, Brother Industries, Ltd. a déterminé que ce produit répond aux directives d'ENERGY STAR® en matière d'économie d'énergie.

![](_page_46_Picture_4.jpeg)

#### **Norme CEI 60825-1+A2:2001**

Cette imprimante est un produit laser de classe 1 selon les caractéristiques définies dans la norme CEI 60825-1+A2:2001. L'étiquette figurant ci-dessous est apposée dans les pays qui l'exigent.

![](_page_46_Picture_7.jpeg)

Cette imprimante contient une diode à laser de Classe 3B qui émet un rayon laser invisible du groupe laser. A ce titre, il est impératif de ne jamais ouvrir le groupe laser.

![](_page_46_Picture_9.jpeg)

#### **AVERTISSEMENT**

L'usage de commandes ou de réglages, ou l'exécution de procédures autres que celles spécifiées dans le présent guide peuvent entraîner une exposition à des rayonnements invisibles dangereux.

#### **Rayons laser internes**

![](_page_46_Picture_262.jpeg)

#### **Directive UE 2002/96/EC et EN50419**

![](_page_46_Picture_15.jpeg)

Union Européenne seulement

Cet équipement porte le symbole de recyclage représenté ci-dessus. Cela signifie, qu'en fin de vie, cet équipement ne doit pas être jeté avec vos déchets domestiques. Vous devez le déposer dans un point de collecte approprié afin de protéger l'environnement. (Union européenne uniquement)

#### **IMPORTANT - Pour votre sécurité**

Pour que la prise de terre fournie avec l'appareil puisse être utilisée sans risque, celle-ci doit impérativement être connectée à une prise secteur standard, correctement mise à la terre à l'aide d'un câblage domestique traditionnel.

Les cordons de rallonge utilisés avec cette imprimante doivent impérativement comporter une fiche à trois broches et être correctement câblés pour offrir une mise à la terre adéquate. Les rallonges électriques mal câblées font courir à l'utilisateur de sérieux risques de blessures et risquent d'endommager le matériel.

Le fonctionnement satisfaisant du matériel n'implique pas pour autant une mise à la terre et une installation parfaitement sûres. Pour votre sécurité, appelez un électricien qualifié en cas de doute sur l'efficacité du dispositif de mise à la terre.

Cet appareil doit être connecté à une source d'alimentation CA dans la plage de tensions indiquée sur l'étiquette signalétique. NE LE CONNECTEZ PAS à une alimentation en courant continu. En cas de doute, contactez un électricien qualifié.

#### **Sectionneur d'alimentation**

Cette imprimante doit être installée près d'une prise secteur d'accès facile. En cas d'urgence, vous devez débrancher le câble d'alimentation de la prise secteur afin de couper complètement l'alimentation électrique.

#### **Connexion LAN**

![](_page_46_Picture_26.jpeg)

NE PAS brancher cette imprimante sur une connexion LAN exposée à des surtensions.

# **Informations complémentaires**

### **Transport de l'imprimante**

Si vous devez transporter l'imprimante pour quelque motif que ce soit, veuillez l'emballer avec soin pour éviter de l'endommager lors du transport. Il est conseillé de conserver l'emballage d'origine à cette fin. Il est également recommandé d'assurer l'imprimante comme il se doit auprès de votre transporteur.

#### **A ATTENTION**

En cas de transport de l'imprimante, l'ensemble TAMBOUR ET CARTOUCHE DE TONER doit être retiré de l'imprimante et placé dans un sac plastique. Le non-respect de cette consigne en cas de transport risque d'endommager sérieusement l'imprimante et peut ANNULER LA GARANTIE.

a Eteignez l'imprimante à l'aide de l'interrupteur, puis débranchez le câble d'alimentation.

![](_page_47_Picture_6.jpeg)

**b** Retirez l'ensemble tambour et cartouche de toner. Placez-le dans un sac en plastique et fermez le sac sur toute sa largeur.

![](_page_47_Picture_8.jpeg)

**C** Fermez le capot avant.

![](_page_47_Figure_11.jpeg)

d Remballez l'imprimante.

![](_page_47_Picture_13.jpeg)

#### **CD-ROM fourni**

Le CD-ROM contient une foule d'informations.

#### **Windows®**

![](_page_48_Picture_4.jpeg)

#### **Installer le pilote d'imprimante**

Pour installer le pilote d'imprimante.

#### **Installer autres pilotes/utilitaires**

Pour installer les pilotes, utilitaires et outils de gestion du réseau en option.

#### **Documentation**

Pour visualiser le Guide de l'utilisateur et le Guide utilisateur - Réseau au format HTML.

Vous pouvez également consulter les manuels au format PDF en vous rendant au Brother Solutions Center.

Le Guide de l'utilisateur et le Guide utilisateur – Réseau au format HTML sont automatiquement installés lors de l'installation du pilote. Cliquez sur

**Démarrer, Programmes** <sup>1</sup>, votre imprimante, **Guide de l'utilisateur au format HTML**. Si vous ne souhaitez pas installer le Guide de l'utilisateur, sélectionnez **Configuration personnalisée** dans **Installer le pilote d'imprimante**, puis désélectionnez la case **Guide de l'utilisateur au format HTML** quand vous installez le pilote.

<span id="page-48-0"></span><sup>1</sup> **Programmes** pour Windows® 2000.

#### **Brother Solutions Center**

Le Brother Solutions Center

[\(http://solutions.brother.com/\)](http://solutions.brother.com) regroupe en une adresse toutes les réponses à vos besoins d'impression. Téléchargez les pilotes et les utilitaires les plus récents pour votre imprimante, consultez la Foire aux Questions et les conseils de dépistage des pannes ou découvrez des solutions d'impression spécifiques.

#### **Enregistrement en ligne**

Pour enregistrer votre produit en ligne.

 **Informations sur les fournitures** Visitez notre site Web pour obtenir des

consommables Brother d'origine: <http://www.brother.com/original/>.

#### **Macintosh**

![](_page_48_Picture_23.jpeg)

#### **Installer le pilote d'imprimante** Pour installer le pilote d'imprimante.

#### **Documentation**

Pour visualiser le Guide de l'utilisateur au format HTML.

Vous pouvez également consulter le Guide de l'utilisateur au format PDF en vous rendant au Brother Solutions Center.

#### **Brother Solutions Center**

Le Brother Solutions Center

[\(http://solutions.brother.com/\)](http://solutions.brother.com) regroupe en une adresse toutes les réponses à vos besoins d'impression. Téléchargez les pilotes et les utilitaires les plus récents pour votre imprimante, consultez la Foire aux Questions et les conseils de dépistage des pannes ou découvrez des solutions d'impression spécifiques.

 **Enregistrement en ligne** Pour enregistrer votre produit en ligne.

 **Informations sur les fournitures** Visitez notre site Web pour obtenir des consommables Brother d'origine: [http://www.brother.com/original/.](http://www.brother.com/original/)

**Remarque**

*Pour les utilisateurs malvoyants, nous avons ajouté un fichier HTML sur le CD-ROM fourni : readme.html. Ce fichier peut être lu avec un logiciel de lecture d'écran à synthèse vocale.*

# **Informations complémentaires**

### **Panneau de commande**

![](_page_49_Picture_107.jpeg)

*Pour des informations sur le panneau de commande, consultez le chapitre 4 du guide de*   $\mathbb{Q}$ *l'utilisateur figurant sur le CD-ROM.*

### **Indications des témoins de l'imprimante**

![](_page_50_Picture_294.jpeg)

![](_page_50_Picture_295.jpeg)

![](_page_50_Picture_296.jpeg)

<span id="page-50-1"></span><sup>1</sup> Le témoin clignote en restant allumé pendant 1 seconde, puis s'éteint pendant 1 seconde.

<span id="page-50-0"></span><sup>2</sup> Le témoin clignote en restant allumé pendant 0,5 seconde, puis s'éteint pendant 0,5 seconde.

<span id="page-50-2"></span><sup>3</sup> Le témoin jaune clignote en restant allumé pendant 2 secondes, puis s'éteint pendant 3 secondes.

# **Informations complémentaires**

![](_page_51_Picture_114.jpeg)

#### <span id="page-51-0"></span>**Indications des témoins avec le mode de configuration sans fil à l'aide d'un bouton-poussoir**

<span id="page-51-1"></span><sup>1</sup> Le témoin clignote (reste allumé pendant 0,2 seconde, puis s'éteint pendant 0,1 seconde).

<span id="page-51-2"></span><sup>2</sup> Le témoin reste allumé pendant 5 minutes.

<span id="page-51-3"></span><sup>3</sup> Le témoin clignote pendant 30 secondes (reste allumé pendant 0,1 seconde) puis s'éteint pendant 0,1 seconde).

<span id="page-51-4"></span><sup>4</sup> Le témoin s'allume 10 fois, puis s'éteint pendant une demi-seconde. Cette séquence est répétée 20 fois.

### **Options**

L'imprimante peut être équipée des accessoires en option suivants. En les installant, vous pouvez étendre les capacités de l'imprimante. Pour obtenir de plus amples renseignements sur le Bac inférieur en option et la Mémoire SO-DIMM compatible, visitez-nous à l'adresse suivante : [http://solutions.brother.com/.](http://solutions.brother.com/)

*Pour les installer, voir le chapitre 5 du guide de l'utilisateur fourni sur le CD-ROM.*

![](_page_52_Picture_4.jpeg)

### **Consommables**

Lorsque le moment est venu de remplacer un consommable, une erreur est indiquée par les témoins du panneau de commande. Pour plus d'informations sur les consommables de votre imprimante, veuillez consulter le site [http://www.brother.com/original/](http://www.brother.com/oroginal/) ou contacter votre revendeur Brother local.

![](_page_52_Picture_7.jpeg)

*Pour le remplacement des consommables, voir le chapitre 6 du guide de l'utilisateur fourni sur le CD-ROM.*

![](_page_52_Figure_9.jpeg)

#### **Marques commerciales**

Brother et le logo Brother sont des marques déposées et BRAdmin Light et BRAdmin Professional sont des marques commerciales de Brother Industries, Ltd.

Microsoft, Windows, Windows Server et Internet Explorer sont des marques déposées de Microsoft Corporation aux Etats-Unis et dans d'autres pays.

Windows Vista est une marque déposée ou commerciale de Microsoft Corporation aux Etats-Unis et/ou dans d'autres pays. Apple, Macintosh et Safari sont des marques déposées de Apple, Inc aux Etats-Unis et dans d'autres pays.

BROADCOM, SecureEasySetup et le logo SecureEasySetup sont des marques commerciales ou déposées de Broadcom aux Etats-Unis et/ou dans d'autres pays.

Wi-Fi, Wi-Fi Alliance, WPA, WPA2, Wi-Fi Protected Access et Wi-Fi Protected Setup sont des marques commerciales ou déposées de Wi-Fi Alliance aux Etats-Unis et/ou dans d'autres pays.

AOSS est une marque de Buffalo Inc.

Toute société dont le logiciel est mentionné dans ce guide possède un Contrat de licence logiciel spécifique à ses programmes exclusifs.

Toutes les autres marques sont la propriété de leurs propriétaires respectifs.

#### **Avis de rédaction et publication**

Ce guide a été rédigé et publié sous la direction de Brother Industries Ltd. Il reprend les descriptions et les caractéristiques les plus récentes du produit.

Le contenu de ce guide et les caractéristiques de ce produit peuvent être modifiés sans préavis.

Brother se réserve le droit d'apporter, sans préavis, des modifications aux caractéristiques et aux éléments contenus dans le présent guide. Brother ne saurait être tenu responsable d'un dommage quelconque (y compris en cas de dommages indirects) causé par la confiance accordée aux éléments présentés ici, ceci comprenant, sans pour autant s'y limiter, les erreurs typographiques ou autres liées à la publication.

Ce produit est destiné à une utilisation en milieu professionnel.

#### **Copyright et licence**

© 2008 Brother Industries, Ltd.

© 1983-1998 PACIFIC SOFTWORKS INC.

Ce produit comprend le logiciel "KASAGO TCP/IP" développé par ELMIC WESCOM,INC.

© 2009 Devicescape Software, Inc.

Ce produit comprend le logiciel de cryptage RSA BSAFE de RSA Security Inc.

Parties de Copyright des profils ICC 2003 de European Color Initiative, www.eci.org. TOUS DROITS RESERVES.

![](_page_53_Picture_21.jpeg)